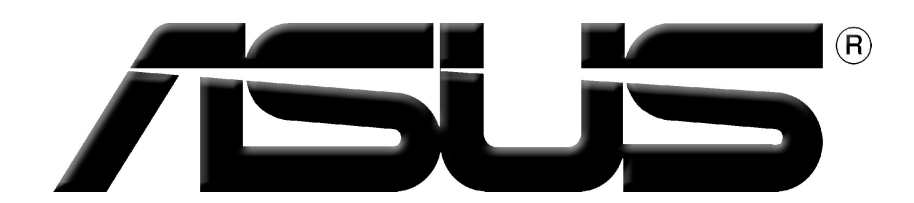

# **Scheda Grafica**

Guida Installazione Software

#### I1729 Prima edizione V1 2005

#### Copyright © 2005 ASUSTeK COMPUTER INC. Tutti i diritti riservati.

Nessuna parte di questo manuale, compresi i prodotti e il software in esso descritti, potrà essere riprodotta, trasmessa, transcritta, memorizzata in un sistema di recupero dati o tradotta in nessuna lingua, in qualsiasi forma e con qualsiasi mezzo, eccetto per la documentazione conservata dall'acquirente come copia di sicurezza, senza l'autorizzazione espressa e scritta da parte di ASUSTeK COMPUTER INC. ("ASUS").

La garanzia e l'assistenza al prodotto non verranno fornite se: (1) il prodotto è stato riparato, modificato o alterato, eccetto nel caso in cui detta riparazione, modifica o alterazione è stata autorizzata per iscritto da ASUS; oppure (2) il numero di serie del prodotto è danneggiato o assente. ASUS FORNISCE QUESTO MANUALE "COM'È" SENZA ALCUNA GARANZIA DI ALCUN TIPO, ESPRESSA O IMPLICITA, COMPRESO A TITOLO ESEMPLIFICATIVO MA NON ESAUSTIVO, GARANZIE IMPLICITE O CONDIZIONI DI COMMERCIABILITA O IDONEITA PER UNO SCOPO SPECIFICO. ASUS O I SUOI DIRETTORI, RAPPRESENTANTI, IMPIEGATI O AGENTI NON SARANNO, IN ALCUN CASO, RESPONSABILI PER QUALSIASI TIPO DI DANNI INDIRETTI, SPECIALI, INCIDENTALI O CONSEQUENZIALI (COMPRESI DANNI PER PERDITA DI PROFITTI, INTERRUZIONE DI ATTIVITA, PERDITA DELLA FACOLTA DI UTILIZZO O DI DATI ECC.), ANCHE SE ASUS HA RICEVUTO NOTIFICA DELLA POSSIBILITA DI DETTI DANNI RISULTANTI DA DIFETTI O ERRORI NEL PRESENTE MANUALE O NEL PRODOTTO.

LE SPECIFICHE E LE INFORMAZIONI CONTENUTE NEL PRESENTE MANUALE SONO FORNITE A SOLO TITOLO INFORMATIVO, SONO SOGGETTE A MODIFICHE IN QUALSIASI MOMENTO SENZA PREAVVISO E NON POSSONO ESSERE INTERPRETATE COME IMPEGNO DA PARTE DI ASUS. ASUS NON SI ASSUME ALCUNA RESPONSABILITÀ PER ERRORI O INESATTEZZE CHE POSSONO ESSERE PRESENTI IN QUESTO MANUALE, COMPRESI I PRODOTTI E IL SOFTWARE DESCRITTI IN ESSO.

I nomi dei prodotti e delle aziende che appaiono in questo manuale sono impiegati esclusivamente a titolo identificativo o esplicativo per il beneficio dei proprietari, senza alcuna intenzione di violazione dei diritti di alcuno.

ASUS ed il logo ASUS sono archi di fabbrica registrati della ASUSTeK COMPUTER INC.

Microsoft, Windows, Windows 98, Windows 98SE, Windows ME, Windows 2000, Windows NT e Windows XP sono marchi di fabbrica registrati della Microsoft Corporation. Intel è un marchio di fabbrica registrato della Intel Corporation. NVIDIA è un marchio di fabbrica registrato della NVIDIA Corporation. SiS è un marchio di fabbrica registrato della Silicon Integrated Systems Corporation. ATI è un marchio di fabbrica registrato della ATI Technologies Inc. ALi è un marchio di fabbrica registrato della ALi Corporation. VIA è un marchio di fabbrica registrato della VIA Technologies, Inc. Tutti gli altri nomi di aziende e di prodotti potrebbero essere marchi di fabbrica, marchi di fabbrica registrati, dei loro rispettivi titolari cui sono associati.

# **Indice**

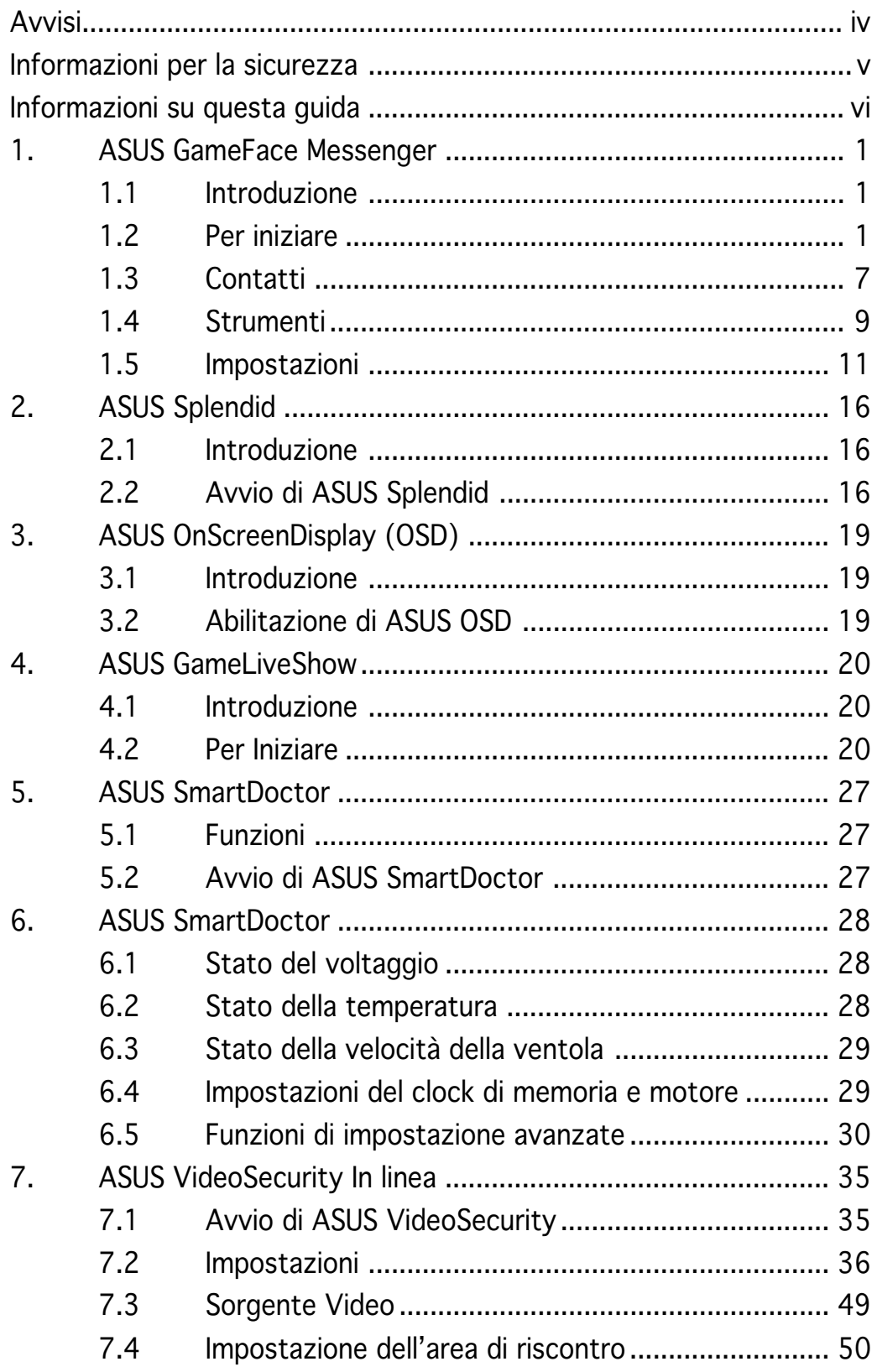

# **Avvisi**

#### Dichiarazioni della Commissione Federale per le Comunicazioni

Questo dispositivo rispetta le richieste del regolamento FCC paragrafo 15. La sua operatività è soggetta alle due seguenti condizioni :

- Questo dispositivo non dovrebbe causare interferenze dannose e
- Questo dispositivo deve ricevere qualsiasi interferenza, incluse interferenze che potrebbero causare operazioni non desiderate.

Questa attrezzatura è stata sottoposta a dei test ed e stata giudicata compatibile con i parametri per i dispositivi digitali Classe B, ai sensi del Paragrafo 15 del Regolamento FCC. Questi parametri sono stati stabiliti per assicurare una sufficiente protezione contro le interferenze dannose nell'ambito in una dimora privata. Questa attrezzatura genera, si serve e può emettere frequenze energetiche radio e, se non installata ed utilizzata in accordo alle direttive del fabbricante, potrebbe causare interferenze dannose per le comunicazioni radio. Tuttavia, non è garantito che le interferenze non si possano presentare in una particolare installazione. Se questa attrezzatura dovesse causare gravi interferenze alle ricezione radio o televisiva, fatto che può essere determinato dall'accensione e dallo spegnimento dell'attrezzatura, l'utente è invitato a tentare di eliminare il problema adottando uno o più dei seguenti accorgimenti:

- Orientare diversamente o spostare l'antenna di ricezione.
- Aumentare la distanza tra l'attrezzatura e i dispositivi di ricezione.
- Collegare l'attrezzatura a una presa di un circuito differente da quello a cui è collegato il dispositivo di ricezione
- Consultare il rivenditore o un esperto tecnico radio/TV per assistenza.

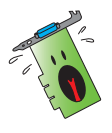

L' uso di cavi schermati per il collegamento del monitor o delle schede grafiche e richiesto per il rispetto del regolamento FCC . Cambiamenti o modifiche a questa unità che non sia state esplicitamente approvate dalla commissione responsabile potrebbero annullare il diritto dell'utente di utilizzare questa attrezzatura.

#### Dichiarazione del Dipartimento del Canada per le Comunicazioni

Questo impianto digitale non supera i limiti della Classe B per le emissioni radio da impianti digitali stabiliti nel Regolamento per le Interferenze Radio del Dipartimento per le Comunicazioni del Canada.

Questo impianto digitale classe B rispetta i parametri degli ICES-003 del Canada.

# **Informazioni per la sicurezza**

## Sicurezza per i dispositivi elettrici

- Quando installate o rimuovete periferiche al sistema, assicuratevi che i cavi di alimentazione siano stati staccati prima del collegamento dei cavi di segnalazione. Se possibile, scollegate tutti i cavi di alimentazione dal sistema prima di aggiungere una qualsiasi periferica.
- Accertatevi che il vostro alimentatore sia regolato sul voltaggio giusto del paese in cui vi trovate. Se non siete sicuri del voltaggio della rete elettrica che state utilizzando, contattate la compagnia per l'energia elettrica locale.
- Se l'alimentatore è guasto, non riparatelo da soli. Contattate un tecnico qualificato o il vostro rivenditore.

## Sicurezza nelle operazioni

- Prima di installare la scheda madre e aggiungere delle periferiche su di essa, leggete attentamente tutti i manuali forniti nella confezione.
- Prima di utilizzare il prodotto, assicuratevi che tutti i cavi siano collegati correttamente e che i cavi di alimentazione non siano danneggiati. Se vi accorgete di un qualsiasi danno, contattate immediatamente il vostro rivenditore.
- Per evitare cortocircuiti, tenete lontani pezzi di carta, viti e fibre dai connettori, dagli slot, dai socket e dai circuiti.
- Evitate di esporre il computer alla polvere, l'umidità e gli sbalzi di temperatura. Non mettete il prodotto in stanze umide.
- Posizionare il prodotto su una superficie stabile.
- Delegate tutte le riparazioni tecniche effettuate sul prodotto a tecnici esperti o referenziati.

## Macrovision Corporation Product Notice

Questo prodotto contiene tecnologie protette da alcuni brevetti americani ed altri diritti su proprietà intellettuali posseduti da Macrovision Corporation e da altri Enti. L'utilizzo di questa tecnologia di protezione del copyright deve essere autorizzata da Macrovision Corporation, ed è intesa per l'utilizzo domestico e per altri limitati utilizzi, a meno che esplicitamente autorizzati da Macrovision Corporation. E' proibito il disassemblaggio e "Reverse engineering".

# **Informazioni su questa guida**

## Segni convenzionali usati in questa guida

Per assicuravi di stare eseguendo in modo corretto determinate operazioni, fate attenzione ai seguenti simboli utilizzati in questo manuale.

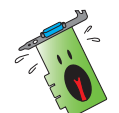

ALLARME: Informazione per evitare di ferirvi mentre cercate di portare a termine un operazione.

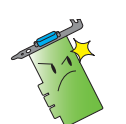

ATTENZIONE: Informazione per evitare di danneggiare le componenti mentre cercate di portare a termine un operazione.

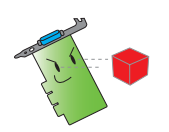

IMPORTANTE: Informazione che DOVETE seguire per completare un operazione.

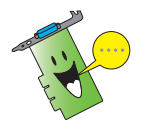

NOTA Suggerimenti e informazioni addizionali di supporto per completare un operazione.

# Dove trovare ulteriori informazioni

Fate riferimento alle seguenti fonti per informazioni addizionali e per gli aggiornamenti del prodotto e del software.

#### 1 . Siti Web ASUS

I siti Web ASUS forniscono in tutto il mondo informazioni aggiornate sul hardware ASUS e i prodotti software. I siti Web ASUS sono elencati nella paragrafo "Informazioni per contattare i centri ASUS".

#### 2 . Documentazione opzionale

È possibile che nella confezione del vostro prodotto sia inclusa della documentazione opzionale, come brochure di garanzia, aggiunta dal vostro rivenditore. Questi documenti non fanno parte della confezione standard.

# **1. ASUS GameFace Messenger**

# 1.1 Introduzione

ASUS GameFace Messenger permette lo scambio in tempo reale di testi, audio o video con altri utenti di GameFace Messenger. Con questa utility è possibile utilizzare contemporaneamente le funzioni di video conferenza di tipo punto a punto (point-to-point) e i giochi in linea.

# 1.2 Per iniziare

## 1.2.1 Avvio di ASUS GameFace Messenger

Per avviare ASUS GameFace Messenger:

Fare clic sul pulsante Start. Selezionare GameFace Messenger dal menu Tutti i programmi di Windows.

-oppure-

Fare doppio clic sull'icona GameFace Messenger GameFace del desktop.

# 1.2.2 Registrazione di un nuovo account

Se non si dispone di un account GameFace Messenger, seguire le operazioni fornite per crearne uno.

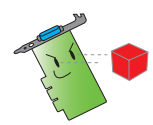

Connettersi a Internet prima di registrare un nuovo account.

Per registrare un nuovo account:

1. Dal menu GameFace Messenger, far clic su Files > Go To. (Vai a.) Support Home (Supporto).

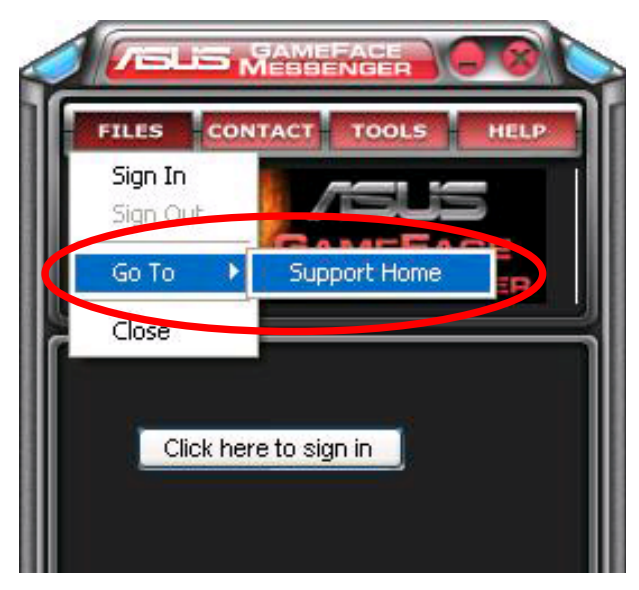

2. Fare clic su Register New Account (Registra Nuovo Account) Account) dal seguente sito web.

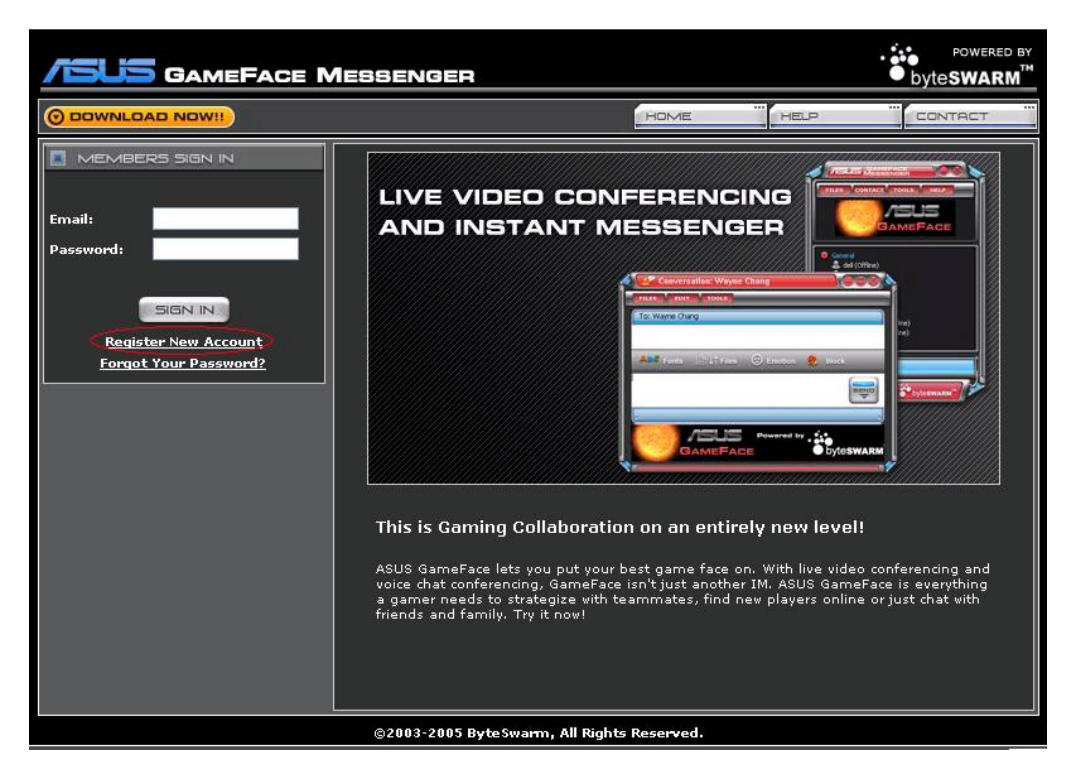

3. Inserire le informazioni personali e poi fare clic su REGISTER NOW (REGISTRA ORA) quando terminato.

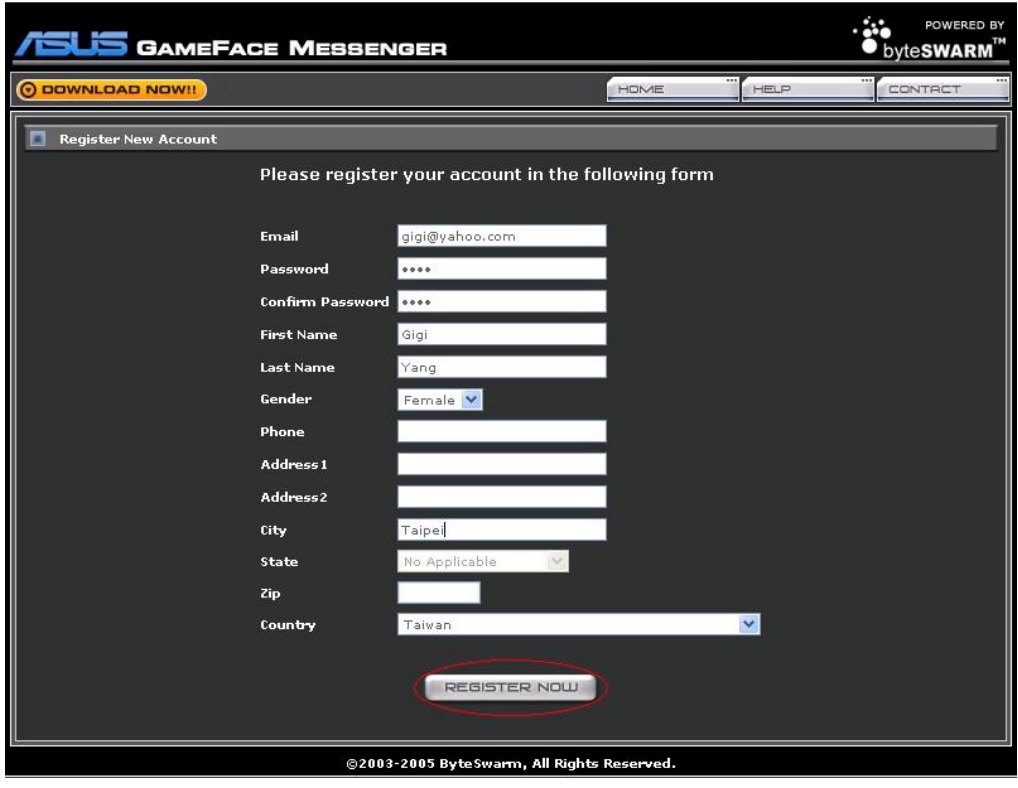

4. Seguire le successive istruzioni a video per completare il processo di registrazione.

#### 1.2.3 Accedere a GameFace Messenger

Per accedere a GameFace Messenger:

1. Se GameFace Messenger non è impostato al collegamento automatico dopo la connessione a internet, fare clic su  $File > Sign$  In (Accedi) - oppure -

fare clic su Click here to sign in (Fare clic qui per accedere) nel menu principale.

Apparirà la seguente finestra.

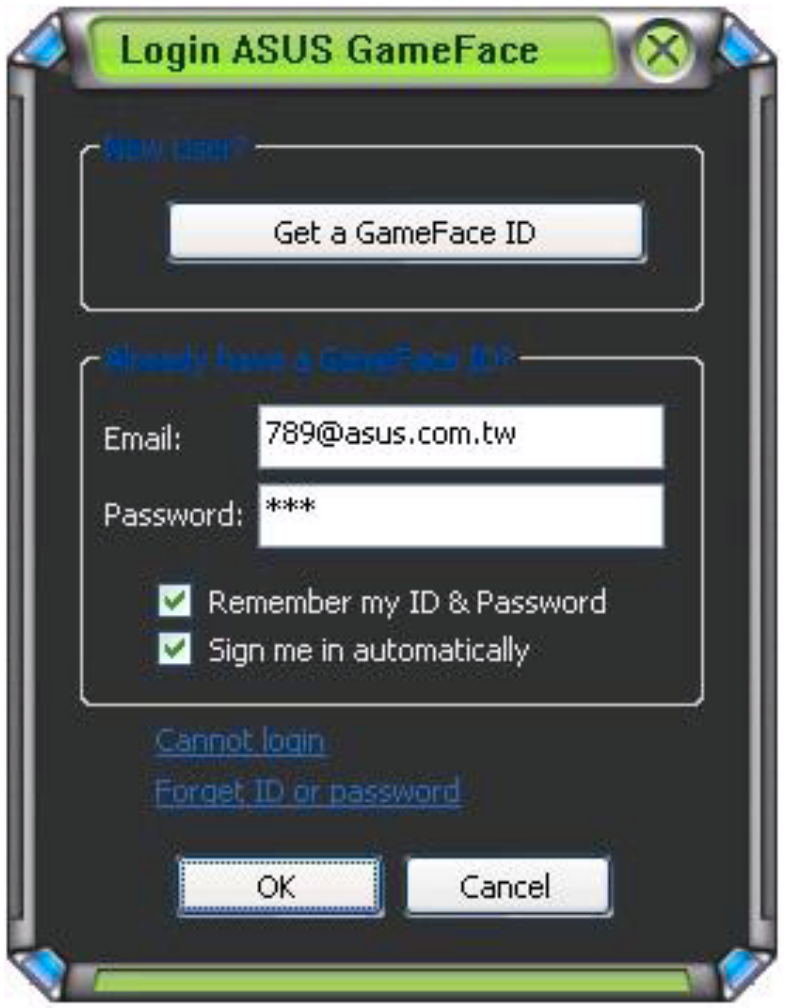

- 2. Se le proprie informazioni sulla registrazione non risultano memorizzate nel computer, inserire il proprio indirizzo Email e Password nei rispettivi campi e poi fare clic su OK.
- 3. Se si desidera memorizzare le proprie informazioni di collegamento nel computer, fare clic per abilitare l'opzione Memorizza mio ID & Password. Password
- 4. Se si desidera il collegamento automatico dopo la connessione a internet, fare clic per spuntare l'opzione Accedi automaticamente.

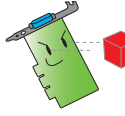

Si raccomanda di non eseguire le operazioni 3 e 4 in caso di condivisione del proprio computer con altri.

#### 1.2.4 Disconnessione da GameFace Messenger

Per disconnettersi da GameFace Messenger:

Dal menu GameFace Messenger, fare clic su File > Disconnetti.

#### 1.2.5 Invito di utenti a una conferenza di GameFace Messenger

Per invitare gli utenti a una conferenza di GameFace Messenger:

- 1. Fare clic sul pulsante destro del mouse di un utente in linea.
- 2. Dal menu a comparsa, fare clic su Invite GameFace Conference (Invito alla Conferenza GameFace).

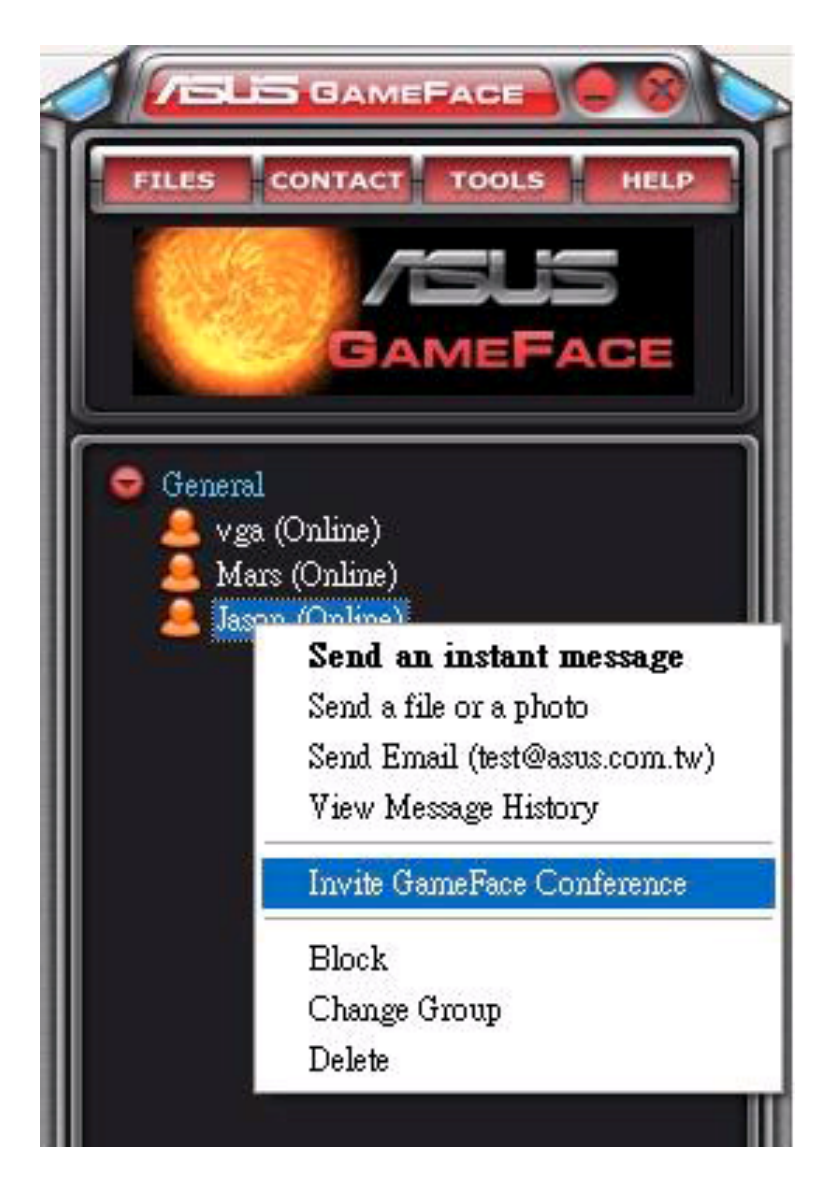

3. ASUS GameFace Messenger permette la partecipazione alla conferenza fino ad un massimo di otto (8) utenti. La maschera che segue illustra i quattro tipi di conferenza.

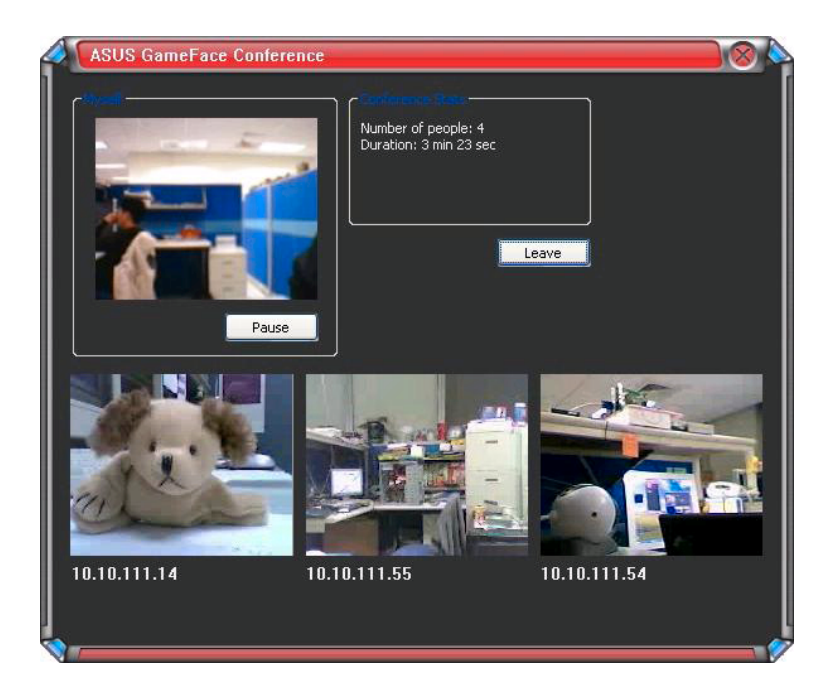

4. Premere l'hotkey OSD (OnScreen Display) per visualizzare il menu OSD. Spuntare la casella Enable Gameface (Abilita Gameface) per visualizzare GameFace Messenger durante la visione di un gioco a schermo intero.

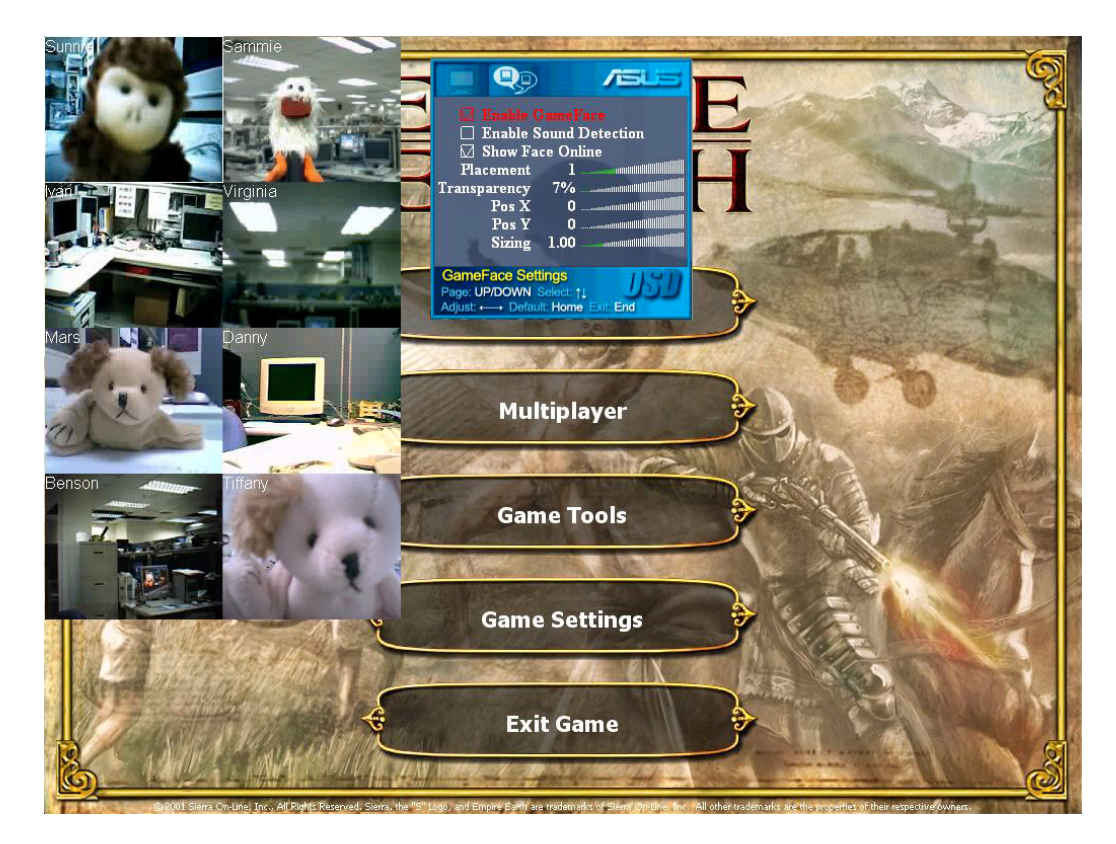

#### 1.2.6 Modifica del nome da visualizzare

Per modificare il proprio nome di visualizzazione:

Dal menu GameFace Messenger, fare clic su Tools (Strumenti) > Change Display Name (Modifica Nome Visualizzazione). Seguire le istruzioni a video.

#### 1.2.7 Modifica dello stato

Per modificare il proprio stato:

Dal menu GameFace Messenger, fare clic su Tools (Strumenti) > Change My Status (Modifica Mio Stato) e poi selezionare dall'elenco seguente.

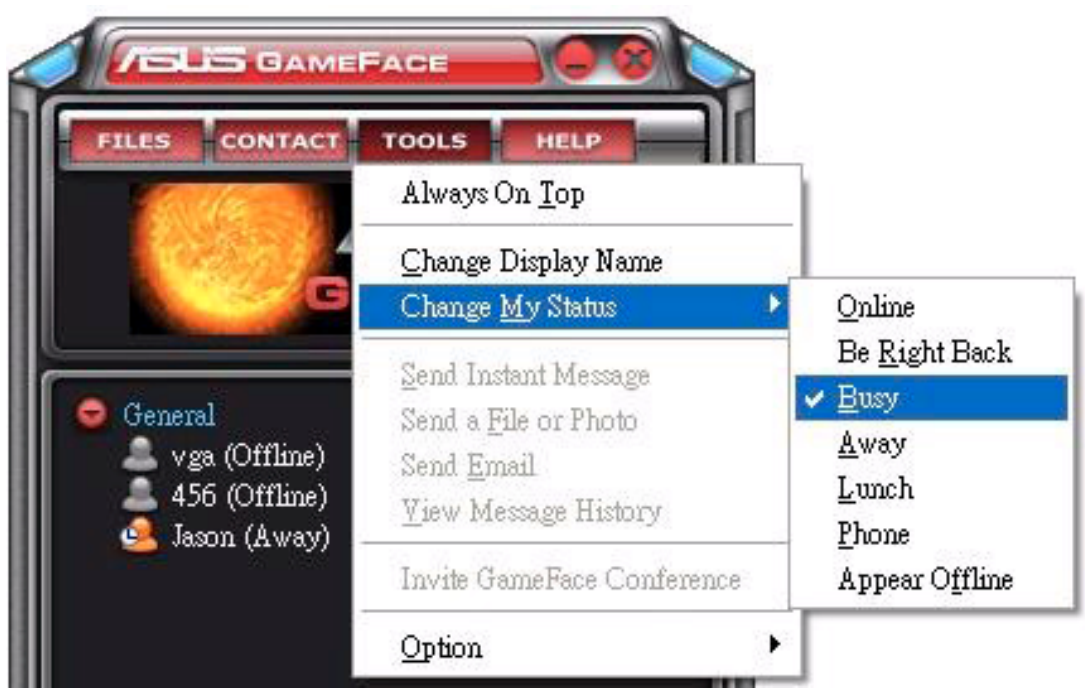

# 1.3 Contatti

#### 1.3.1 Creazione di un nuovo contatto

Per creare un nuovo contatto:

Dal menu GameFace Messenger, fare clic su Contact (Contatto) > Add a Contact (Aggiungi un Contatto). Seguire le istruzioni a video.

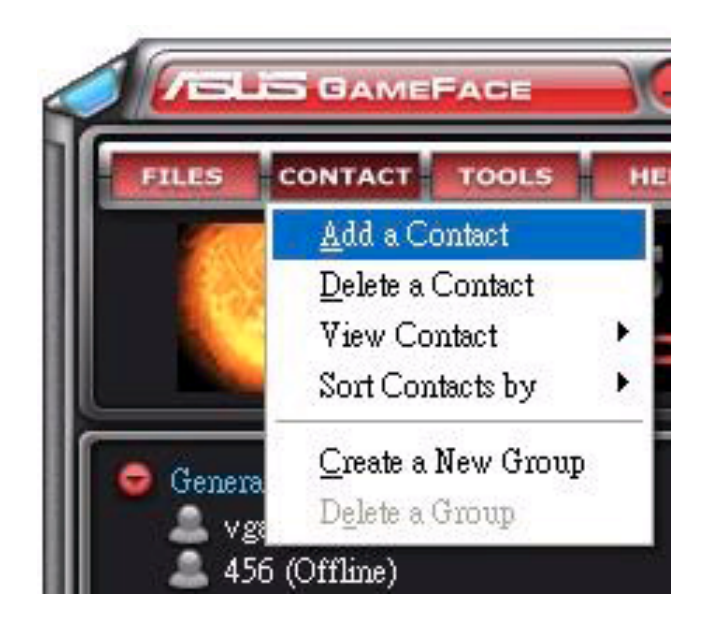

# 1.3.2 Cancellazione di un contatto

Per cancellare un contatto esistente:

Dal menu GameFace Messenger, fare clic su Contact (Contatto) > Delete a Contact (Cancella un Contatto). Seguire le istruzioni a video.

#### 1.3.3 Modifica della visualizzazione del contatto

Per modificare la visualizzazione dell'elenco contatti:

Dal menu GameFace Messenger, fare clic su Contact (Contatto) > View Contact (Visualizza Contatto) e poi selezionare come visualizzarlo se By Display Name (Per Nome) o By Email (Per indirizzo Email).

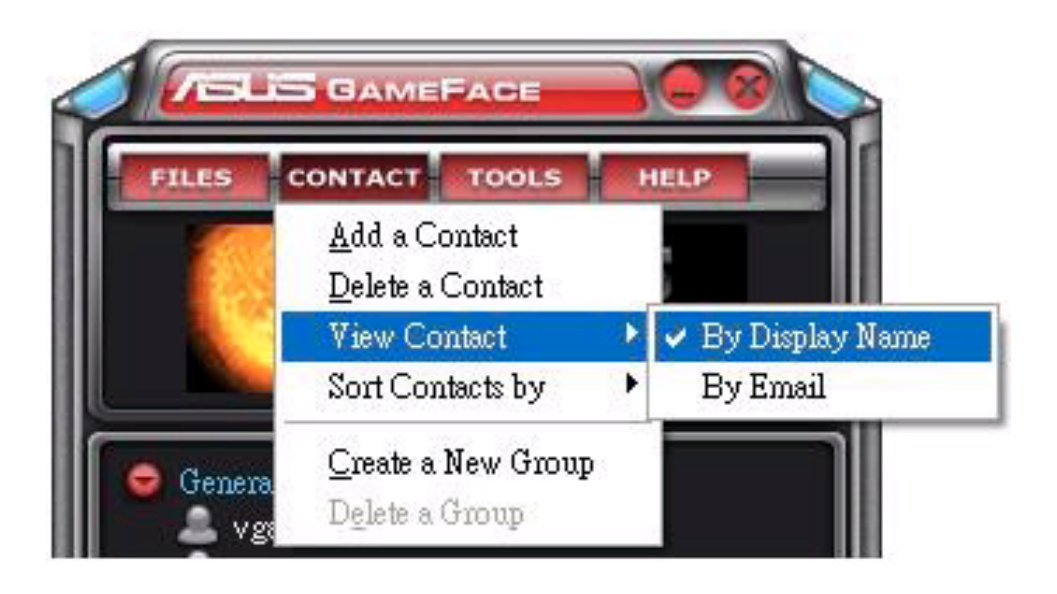

## 1.3.4 Ordinamento dei contatti

Per ordinare l'elenco dei contatti:

Dal menu GameFace Messenger, fare clic su Contact (Contatto) > Sort Contact by (Ordina Contatto per) e poi selezionare il tipo di ordinamento se per Group (Gruppo) o Online/Offline (per stato In  $linea/N$ on in linea).

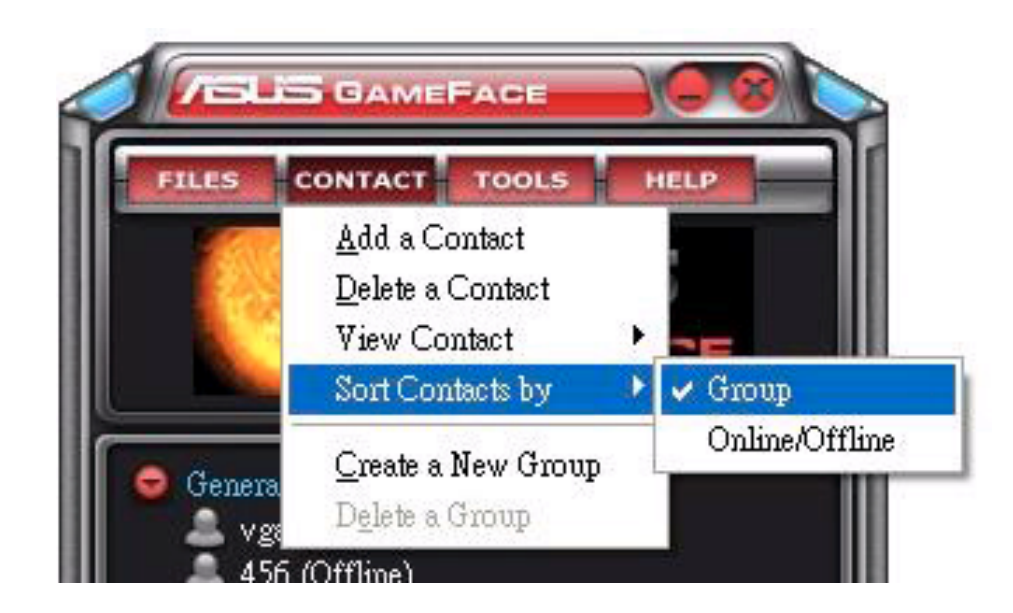

## 1.3.5 Creazione dei gruppi

Con i gruppi è possibile organizzare i contatti in diverse categorie. Per creare un nuovo gruppo:

Dal menu GameFace Messenger, fare clic su Contact (Contatto) > Create a New Group (Crea un Nuovo Gruppo). Create a New Group (Crea un Nuovo Gruppo) Seguire le istruzioni a video.

#### 1.3.6 Cancellazione dei gruppi

Per cancellare un gruppo:

Dal menu GameFace Messenger, fare clic su Contact (Contatto) > Delete a Group (Cancella un Gruppo). Seguire le istruzioni a video.

# 1.4 Strumenti

#### 1.4.1 Invio di un messaggio immediato

Per inviare un messaggio immediato:

Fare clic su uno degli utenti in linea. Apparirà la seguente finestra. Inserire il testo del messaggio nel relativo spazio in fondo e poi fare clic su Send (Invia). (Invia)

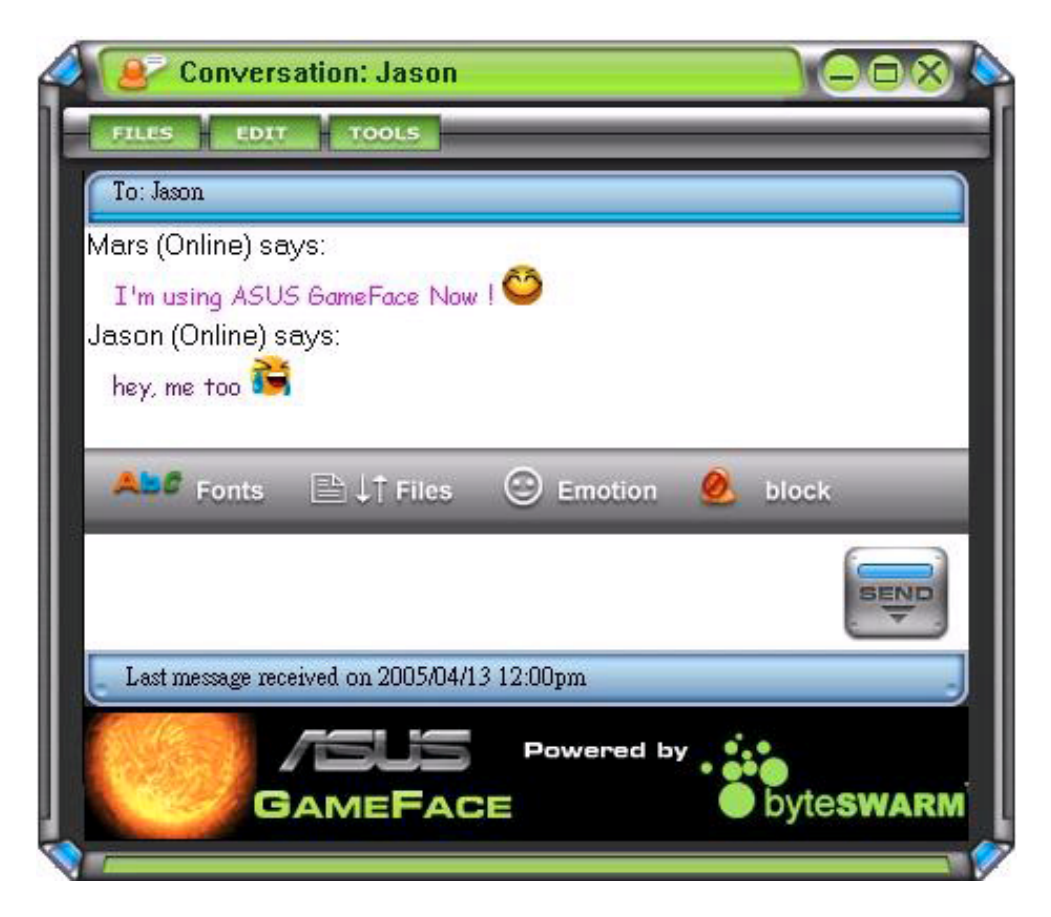

#### 1.4.2 Invio di un file

Per inviare un file:

- 1. Fare doppio clic su un utente in linea.
- 2. Fare clic su Tools (Strumenti)  $>$  Send a File (Invia un File) o Photo (Foto). Sequire le istruzioni a video.

#### 1.4.3 Invio di una email

Per inviare una email:

- 1. Fare doppio clic su un utente in linea.
- 2. Fare clic su Tools (Strumenti)  $>$  Send Email (Invia Email). Seguire le istruzioni a video.

#### 1.4.4 Visualizzazione dello storico messaggi

Per visualizzare lo storico messaggi:

- 1. Fare doppio clic su un utente in linea.
- 2. Fare clic su Tools (Strumenti)  $>$  View Message History (Visualizza Storico Messaggi). Seguire le istruzioni a video.

# 1.5 Impostazioni

#### 1.5.1 Generale

Per visualizzare le impostazioni generali:

1. Dal menu GameFace Messenger, fare clic su Tools (Strumenti) > Option (Opzione) > General Setting (Impostazioni Generali). Apparirà la sequente finestra.

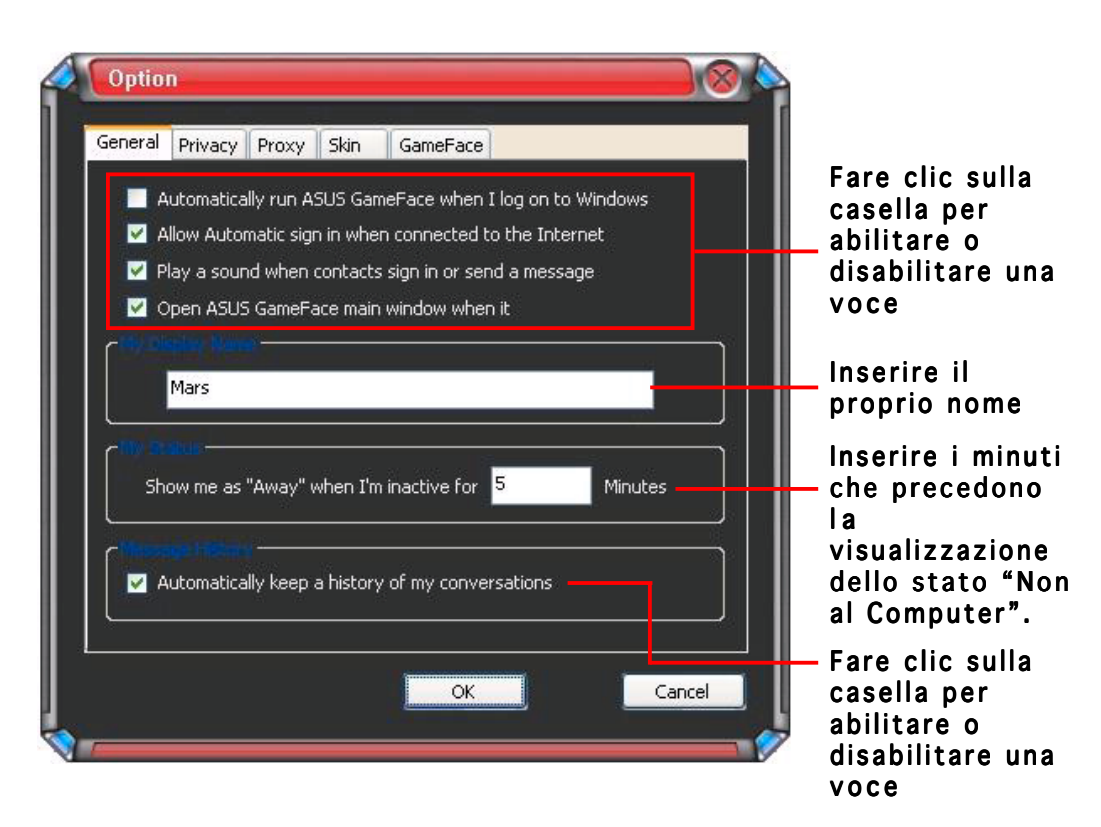

#### 1.5.2 Privacy

Per visualizzare le impostazioni sulla privacy:

Dal menu GameFace Messenger, fare clic su Tools (Strumenti) > Option (Opzione) > Privacy Setting (Impostazioni Privacy). Apparirà la seguente finestra.

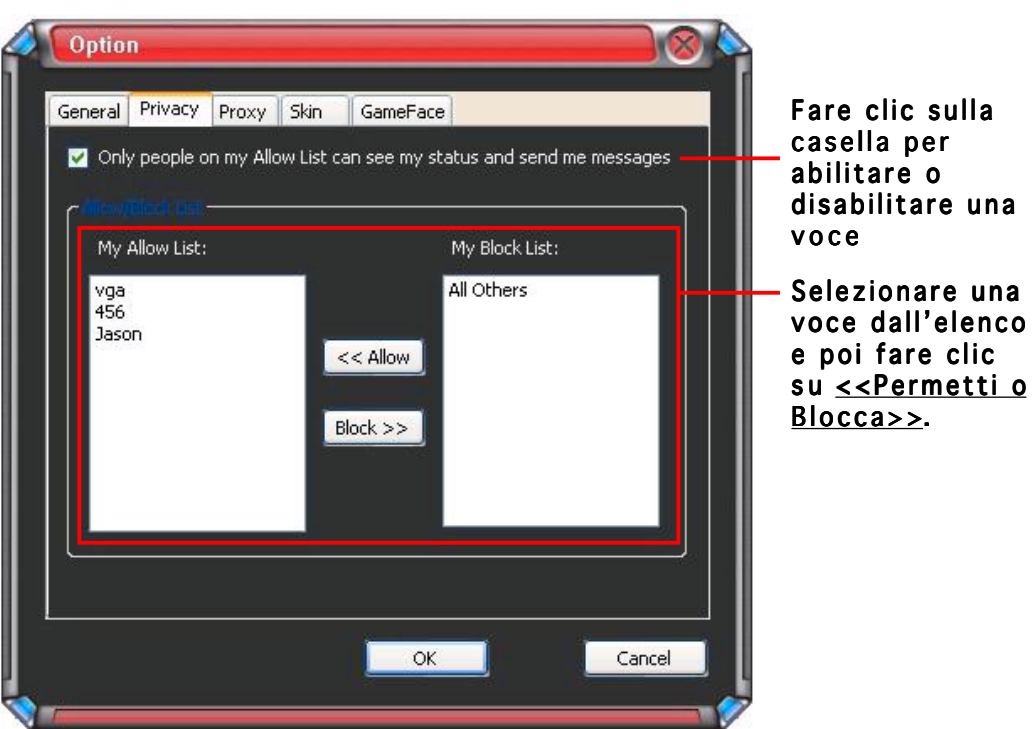

#### 1.5.3 Proxy

Per visualizzare le impostazioni proxy:

Dal menu GameFace Messenger, fare clic su Tools (Strumenti) > Option (Opzione) > Proxy Setting (Impostazioni Proxy). Apparirà la seguente finestra.

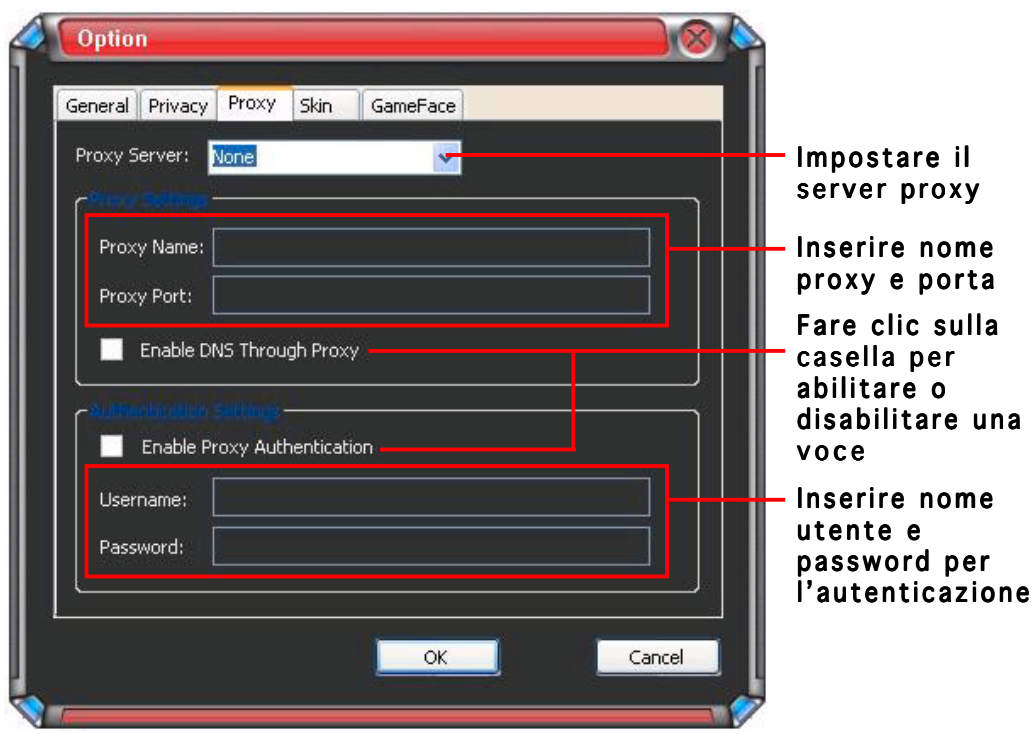

#### 1.5.4 Skin

Per visualizzare le impostazioni skin:

Dal menu GameFace Messenger, fare clic su Tools (Strumenti) > Option (Opzione) > Skin Setting (Impostazioni Skin). Apparirà la seguente finestra.

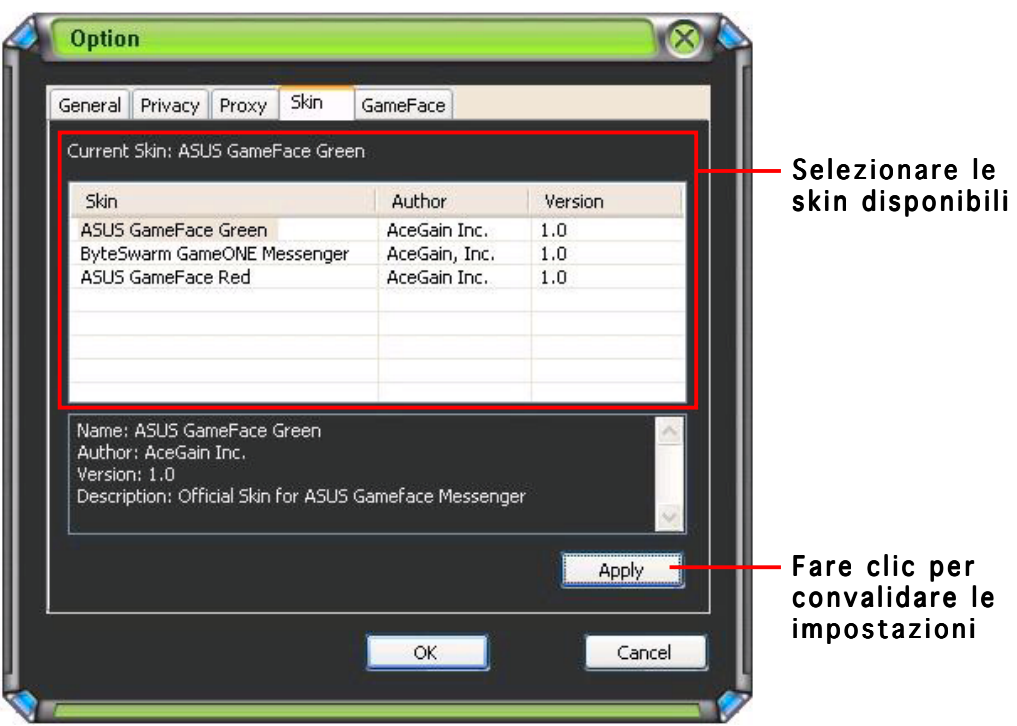

#### 1.5.5 GameFace

Per visualizzare le impostazioni di GameFace:

Dal menu GameFace Messenger, fare clic su Tools (Strumenti) > Option (Opzioni) > GameFace Setting (Impostazioni GameFace). Apparirà la seguente finestra.

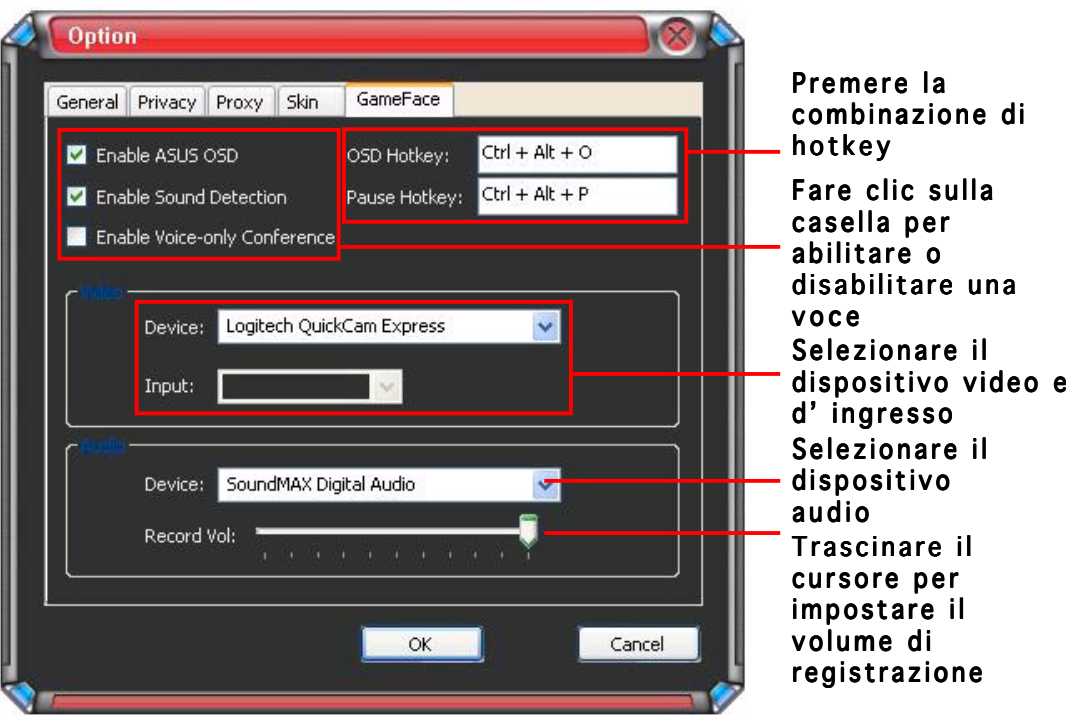

# **2. ASUS Splendid**

#### 2.1 Introduzione

La Tecnologia di Miglioramento Video di ASUS Splendid ha permesso di migliorare significativamente la qualità di visualizzazione del sistema. Utilizzare questa opzione per regolare il contrasto, la modalità, o per migliorare la qualità di visualizzazione dell'area di visualizzazione.

# 2.2 Avvio di ASUS Splendid

Per avviare ASUS Splendid:

1. Fare clic sul pulsante Start. Dal Control Panel (Pannello di Controllo) caricare Display (Schermo). Dalla finestra di dialogo Proprietà dello Schermo, selezionare la scheda Settings (Impostazioni) e poi fare clic su Advanced (Avanzate). Apparirà la seguente finestra.

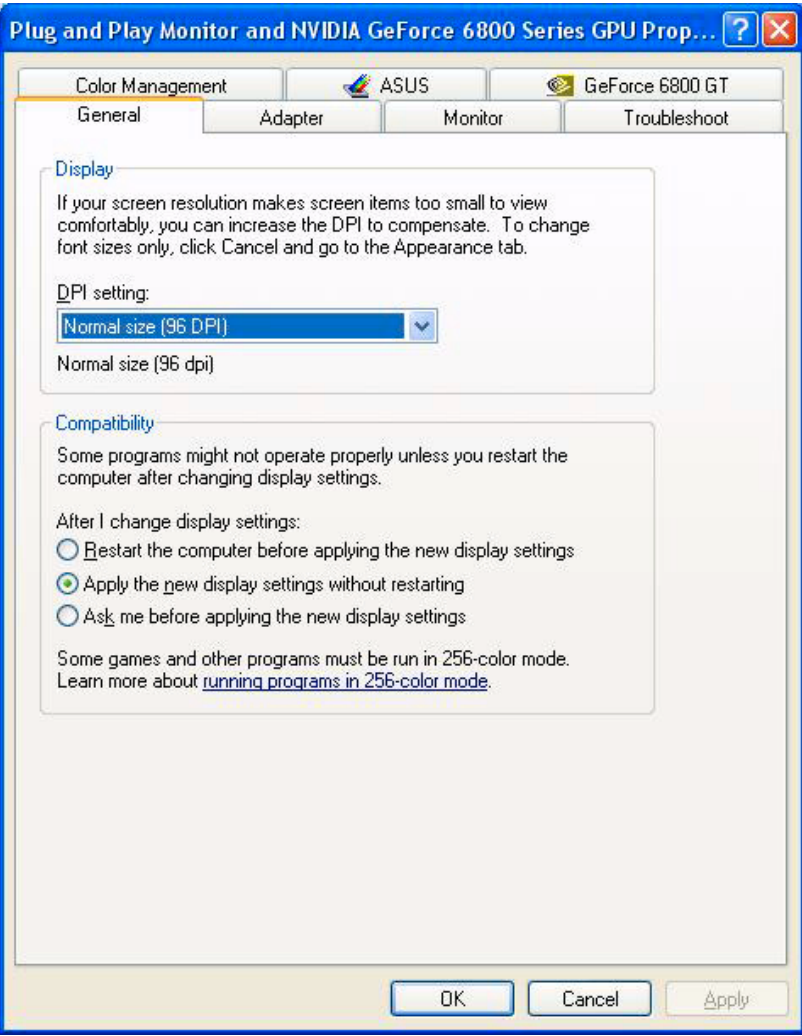

2. Selezionare la scheda ASUS e poi ASUS Splendid per visualizzare la seguente maschera.

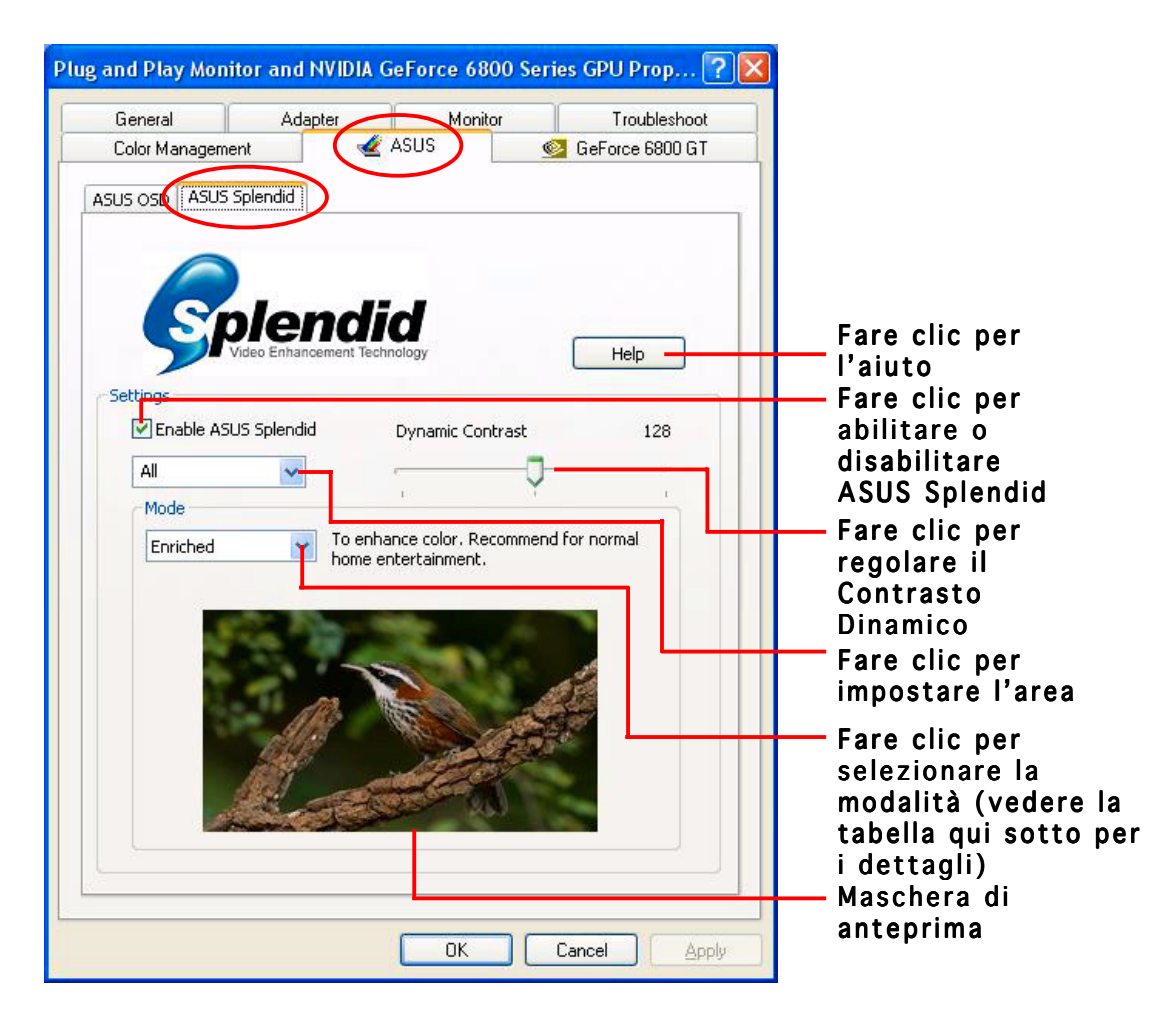

#### Tabella Modalità di Splendid

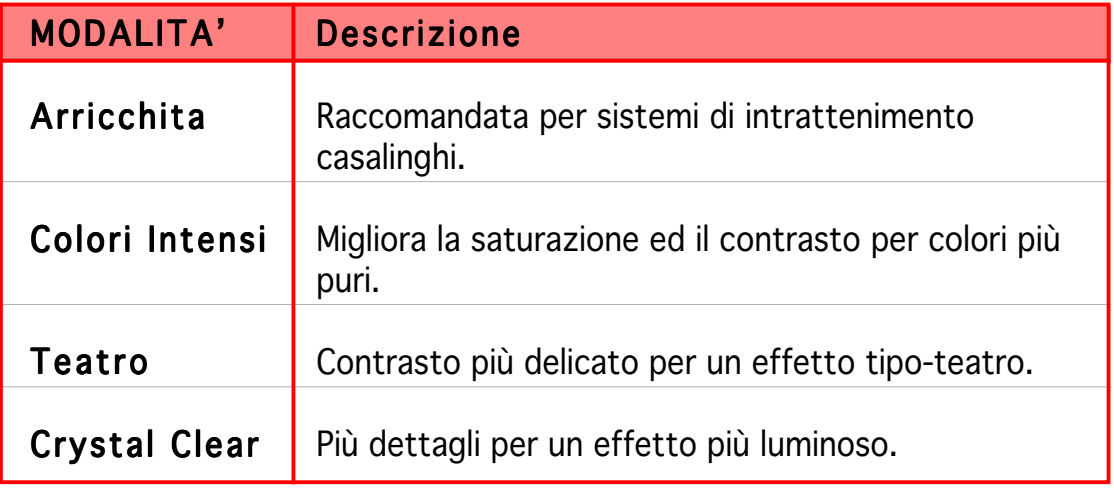

3. Fare clic su OK per convalidare le modifiche.

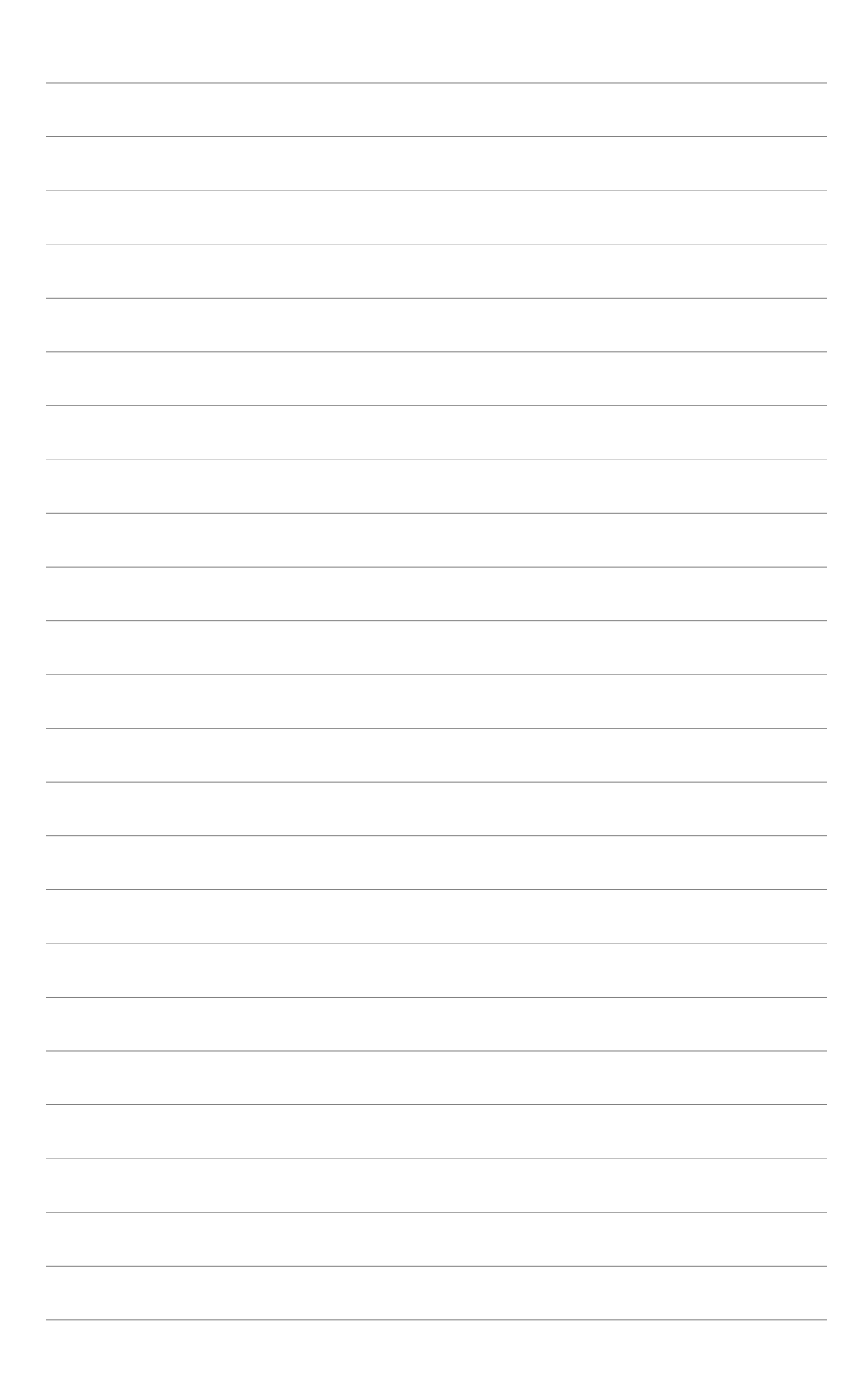

# **3. ASUS OnScreenDisplay (OSD)**

#### 3.1 Introduzione

La funzione ASUS OnScreenDisplay permette di regolare dinamicamente i parametri dello schermo durante l'utilizzo di giochi 3D OpenGL a schermo intero.

# 3.2 Abilitazione di ASUS OSD

Per avviare ASUS OSD:

- 1. Fare clic sul pulsante Start. Andare in Control Panel (Pannello di Controllo) ed avviare Display (Schermo). Dalla casella di dialogo Proprietà dello Schermo, selezionare la cartella Settings (Impostazioni) e poi Advanced (Avanzate).
- 2. Selezionare la cartella ASUS e poi ASUS OSD per visualizzare la seguente maschera.

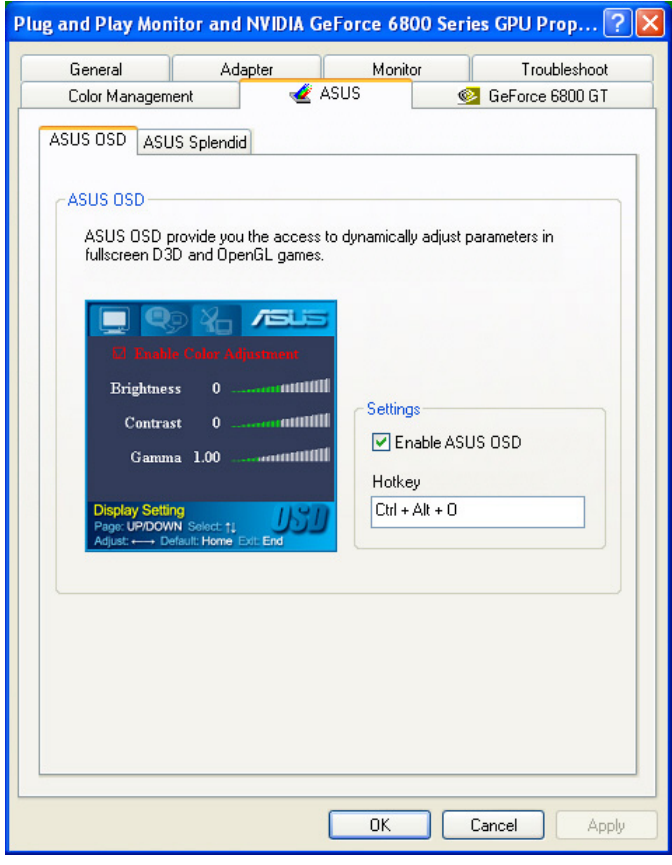

- 3. Fare clic sulla casella di controllo Enable ASUS OSD (Abilita ASUS OSD).
- 4. Fare clic sulla casella di testo dell'Hotkey e poi premere i tasti desiderati. I tasti Ctrl e Alt sono i predefiniti.
- 5. Fare OK per applicare le impostazioni ed uscire oppure fare clic su Apply (Applica). Fare clic su Cancel (Annulla) se si desidera tralasciare le modifiche ed uscire.

# **4. ASUS GameLiveShow**

# 4.1 Introduzione

ASUS GameLive Show permette agli utenti di condividere in tempo reale l'emozione dei giochi durante l'utilizzo degli stessi a tutto schermo. Gli utenti possono monitorare remotamente una trasmissione GameLive Show utilizzando Internet Explorer. E' possibile inoltre registrare e rivedere i giochi utilizzando la funzione GameReplay.

# 4.2 Per Iniziare

## 4.2.1 Avvio di ASUS GameLiveShow e GameReplay

Per avviare ASUS GameLiveShow:

Doppio clic sull'icona **GameLiveShow Example 18** presente sul desktop.

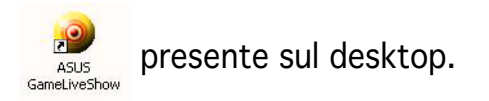

## 4.2.2 Impostazione di GameLiveShow

Il menu di GameLiveShow permette di impostare la risoluzione, il frame rate, la connessione, la porta ethernet ed il nome utente/password per l'autenticazione. Fare clic sull'icona di GAMELIVESHOW SETUP per visualizzare le seguenti voci.

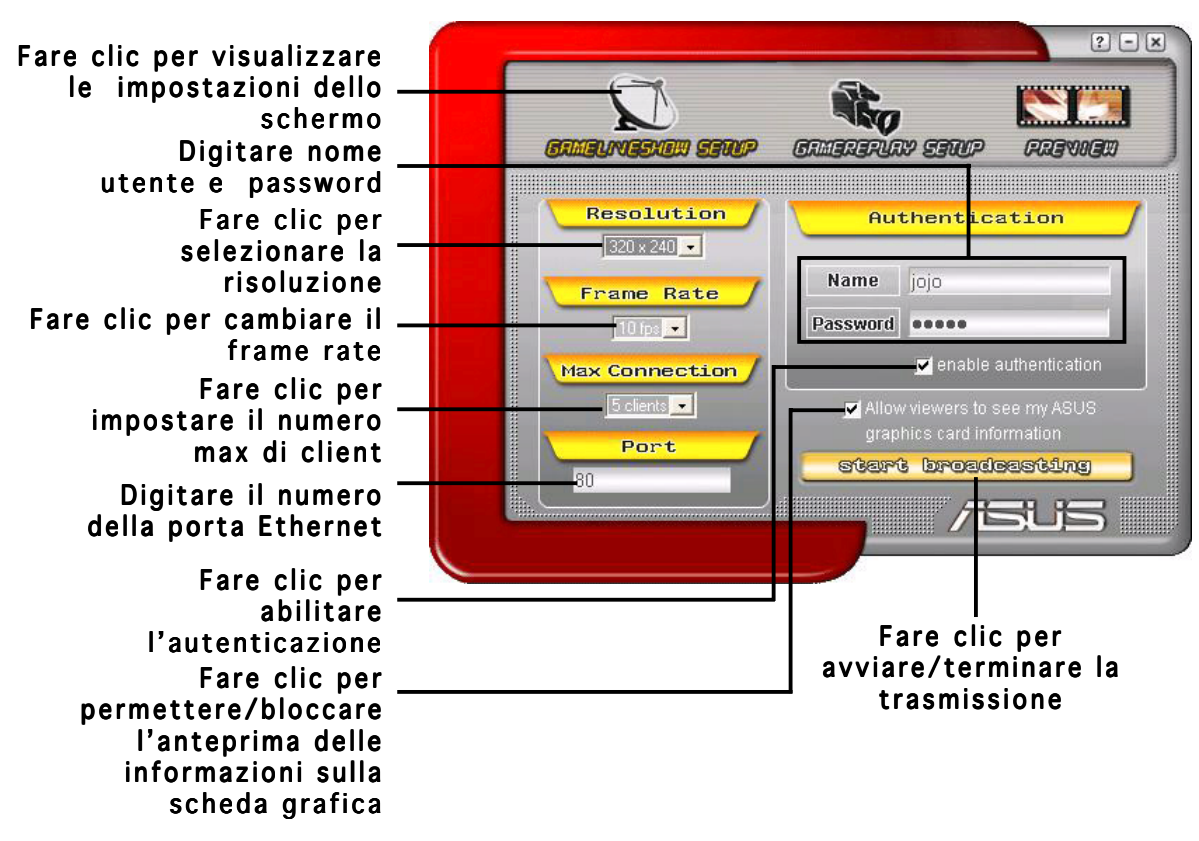

#### 4.2.3 Impostazione di GameReplay

Il menu di GameReplay permette di impostare la risoluzione, frame rate, la directory del file, e gli hotkey di GameReplay. Fare clic sull'icona di GAMEREPLAY SETUP per visualizzare le sequenti voci.

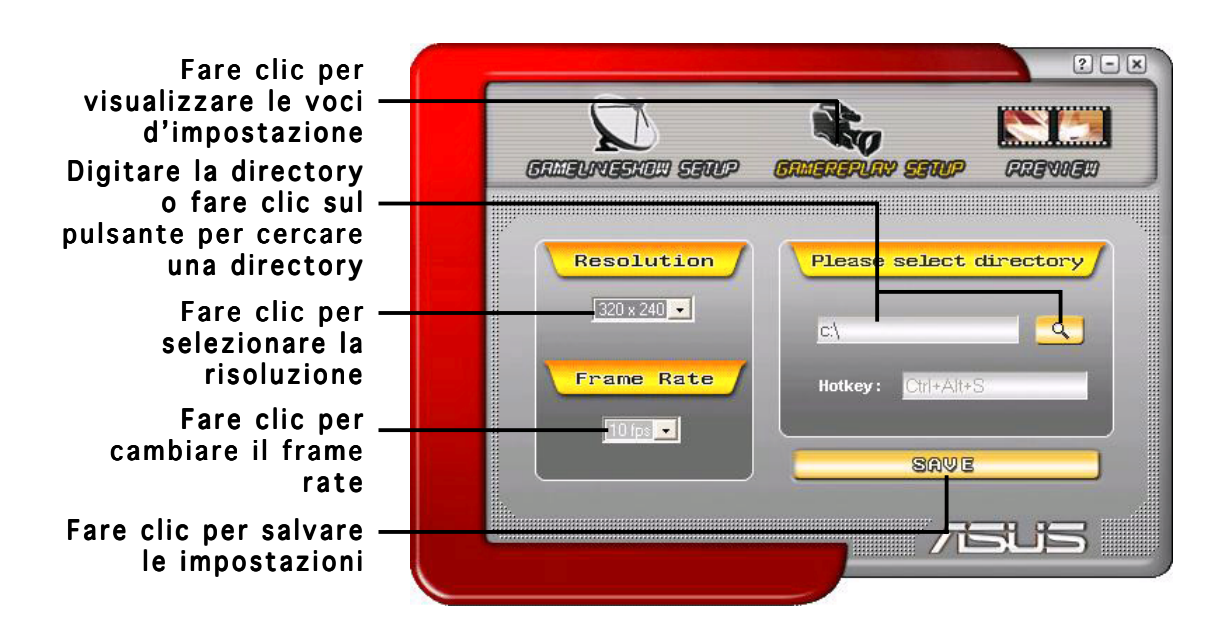

#### 4.2.4 Anteprima

Il menu Anteprima permette di visualizzare i giochi registrati utilizzando GameReplay. Fare clic sull'icona PREVIEW (ANTEPRIMA) per visualizzare le seguenti voci.

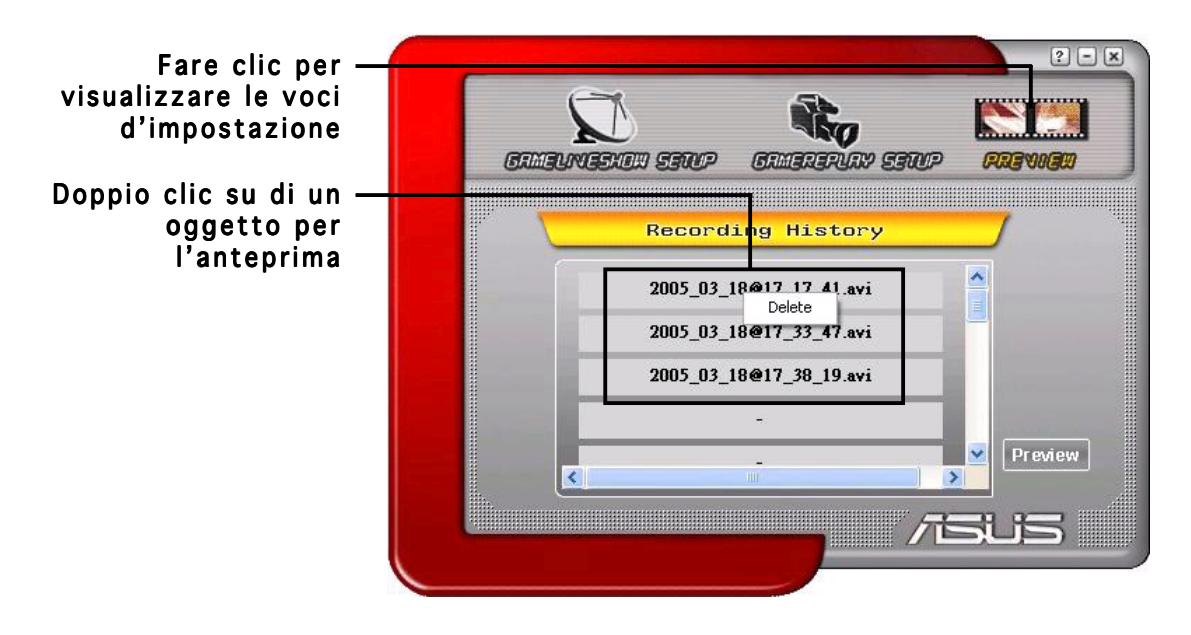

#### 4.2.5 Abilitazione di GameReplay nell'OSD

Per abilitare GameReplay nell' OSD:

- 1. Durante un gioco a schermo intero, avviare OSD utilizzando gli hotkey.
- 2. Selezionare GameLiveShow Settings (Impostazioni GameLiveShow) poi fare marcare Enable GameReplay (Abilita GameReplay). GameReplay)

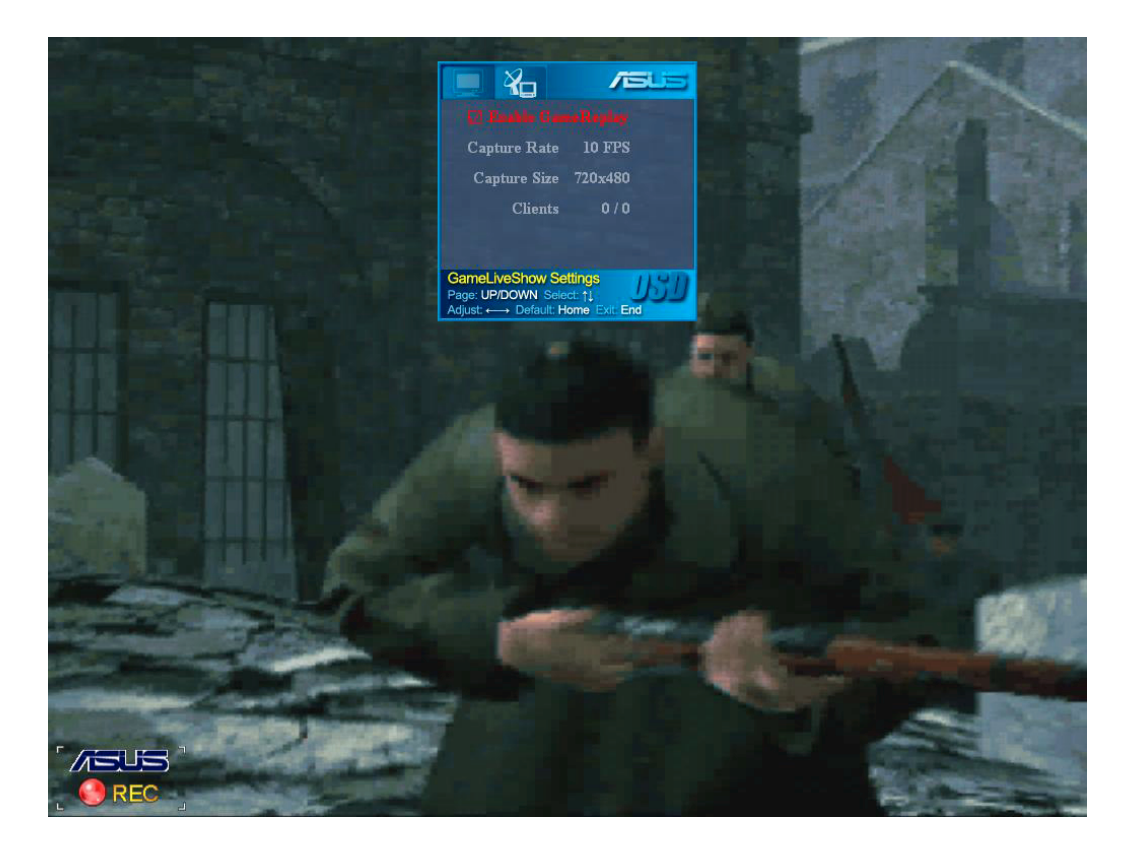

3. Premere gli hotkey di GameReplay (Ctrl+Alt+S) per avviare o terminare la registrazione. Apparirà un punto rosso lampeggiante nell'angolo in basso a sinistra dello schermo durante la registrazione.

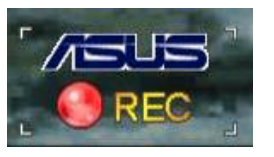

#### 4.2.6 Abilitazione di GameLiveShow nell'OSD

Prima che gli altri client possano vedere l'anteprima della trasmissione, avviare l'OnScreen Display ed abilitare GameLiveShow.

Per abilitare GameLiveShow nell'OSD:

- 1. Durante un gioco a schermo intero, avviare l'OSD utilizzando gli hotkey per l'OSD.
- 2. Selezionare GameLiveShow Settings (Impostazioni GameLiveShow) e poi marcare Enable GameLiveShow (Abilita GameLiveShow).

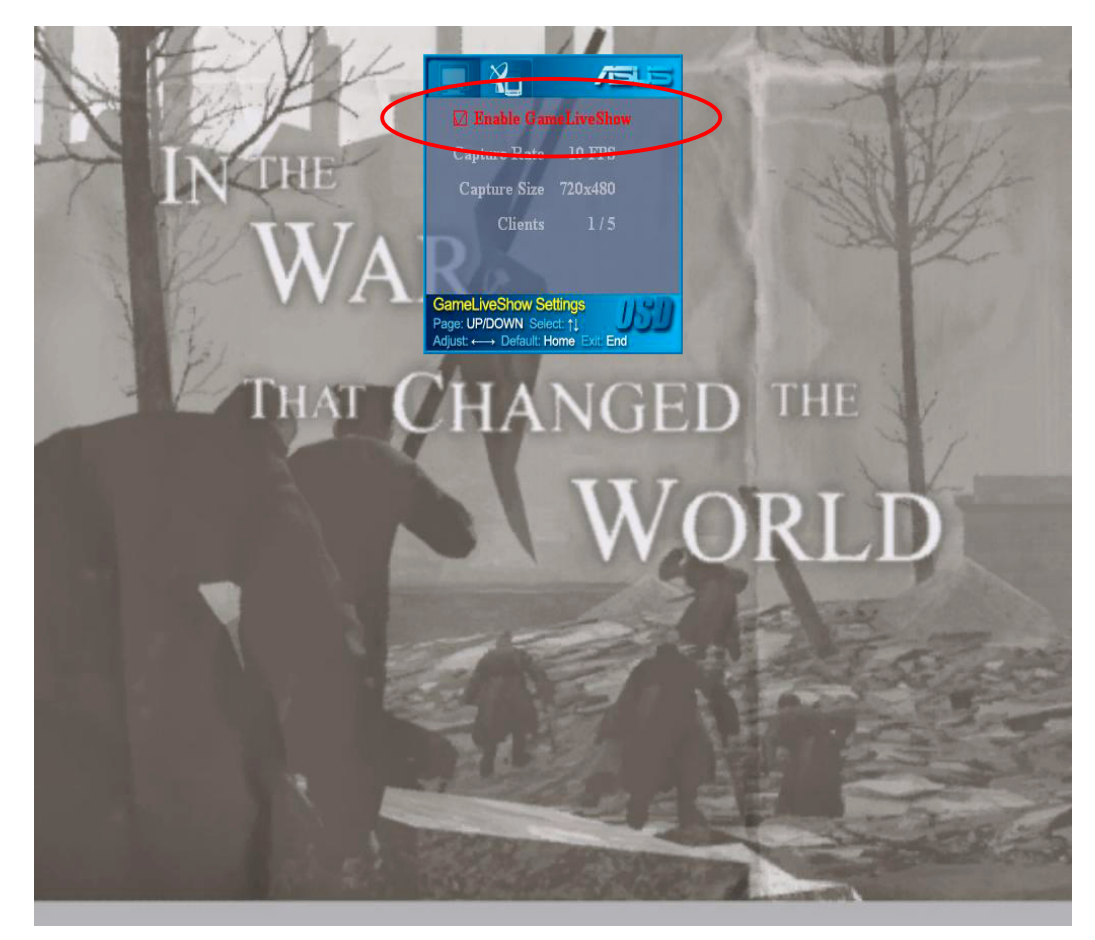

3. Premere <Fine> per uscire.

#### 4.2.7 Impostazione client remoto

Prima che i client remoti possano vedere l'anteprima della trasmissione GameLiveShow, è necessario configurare le opzioni di protezione di Internet Explorer.

Per configurare il browser di IE:

- 1. Avviare Internet Explorer.
- 2. Andare in Tools (Strumenti) > Options (Opzioni Internet).

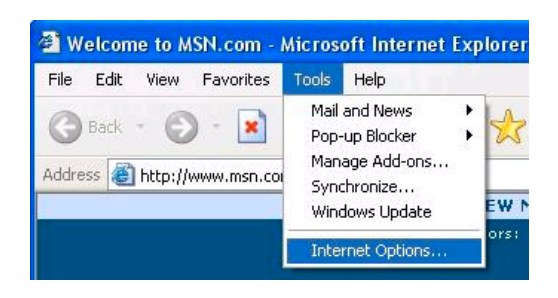

- 3. Dalla casella di dialogo delle Opzioni Internet, selezionare la scheda Security (Protezione) poi fare clic sull'icona Trusted Sites (Siti Attendibili).
- 4. Fare clic su Sites (Siti) per visualizzare la finestra dei Siti Attendibili.

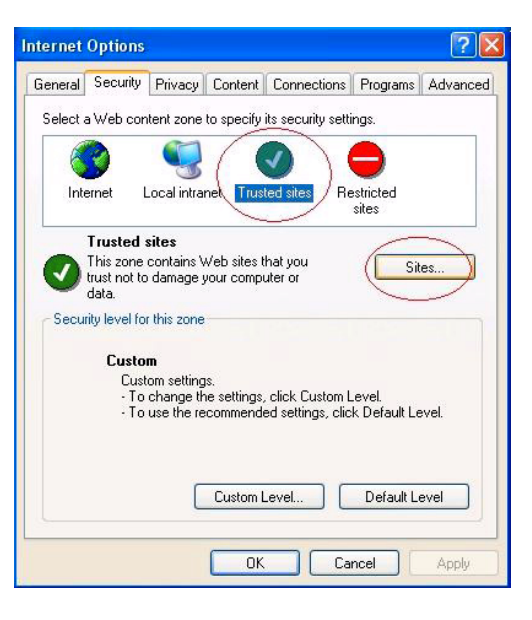

- 5. Digitare l'IP (Internet Protocol) dell'host di GameLiveShow nel riquadro di testo o poi fare clic su Add (Aggiungi).
- 6. Fare clic su  $OK$  quando completato oppure su Cancel (Annulla) per tralasciare le modifiche.

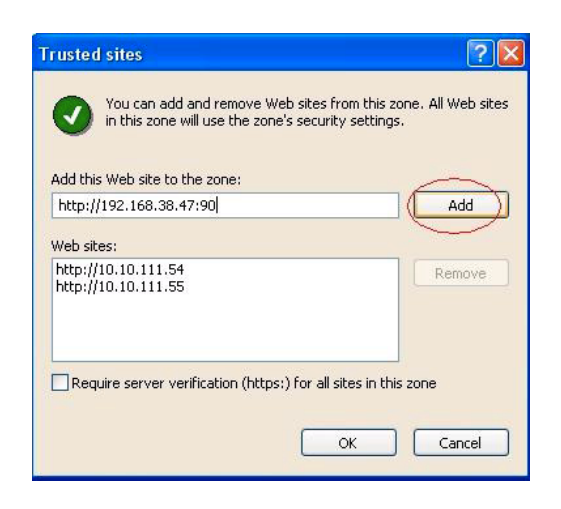

7. Fare clic su Custom Level (Livello Personalizzato) per visualizzare la finestra Impostazione Protezione.

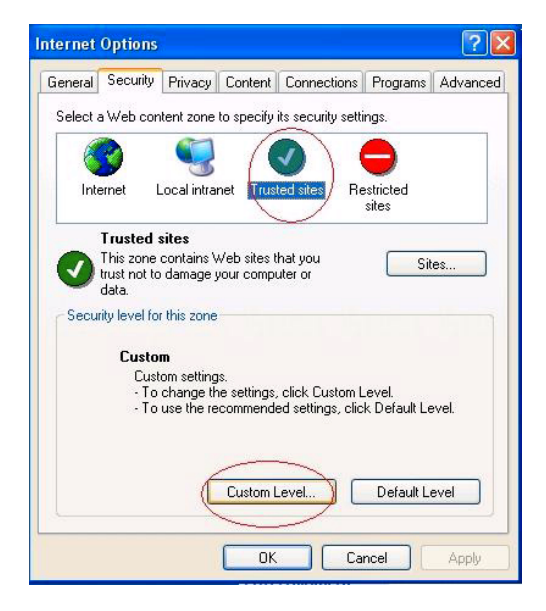

- 8. Abilitare tutte le voci e poi fare clic su O K.
- 9. Fare clic su OK per uscire dalla casella di dialogo dell'Opzioni Internet.

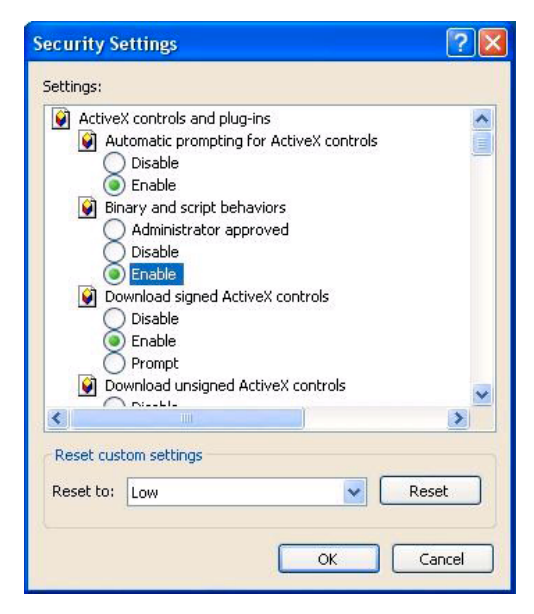

#### 4.2.8 Anteprima client remoto

Dopo aver configurato le impostazioni di protezione di IE, è possibile avviare l'anteprima di una trasmissione remota di GameLiveShow.

Per guardare un'anteprima remota:

1. Dalla barra degli indirizzi di IE, digitare l'indirizzo IP del computer che sta trasmettendo un GameLiveShow.

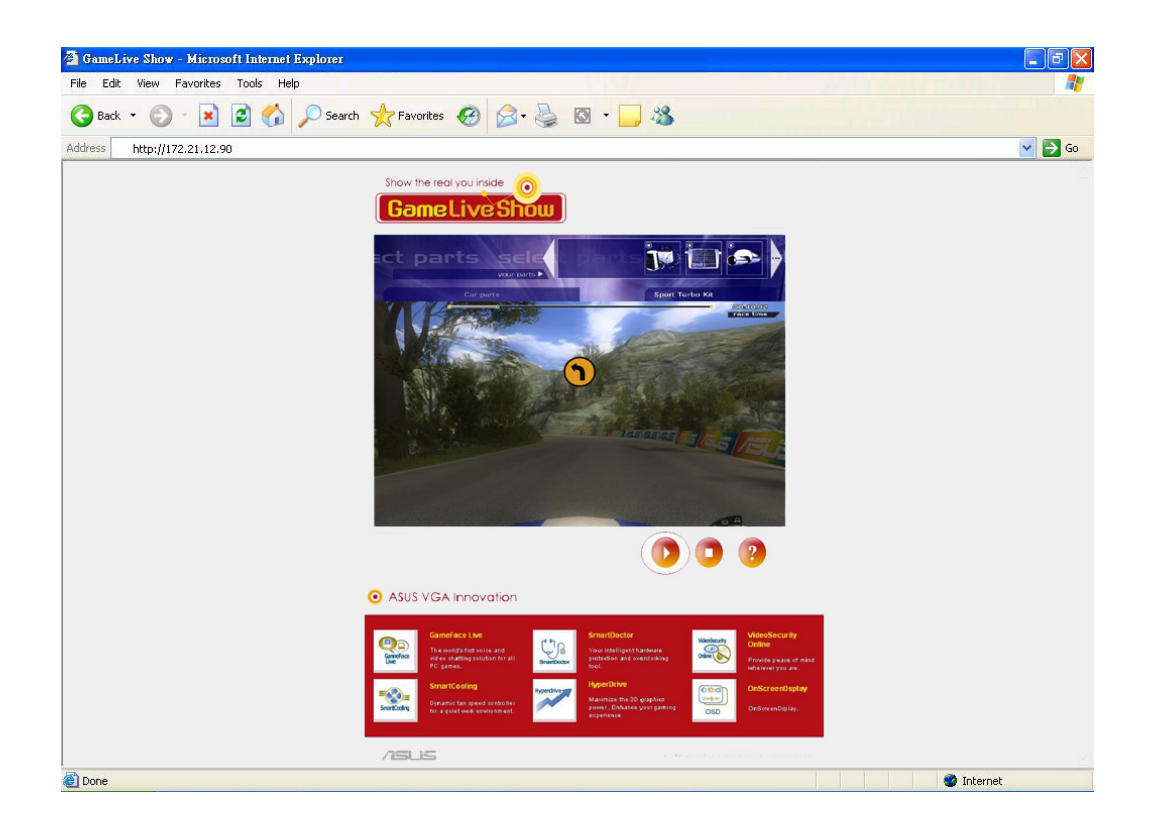

2. Fare clic sul pulsante play per avviare l'anteprima.

# **5. ASUS SmartDoctor**

ASUS SmartDoctor è stato progettato per monitorare la temperatura, il voltaggio e le condizioni delle ventole della scheda grafica. Questa utility permette di mantenere significativamente raffreddata la GPU (Graphics Processing Unit) e di modificare le impostazioni del clock della scheda grafica.

# 5.1 Funzioni

- Monitorizza la temperatura del chip grafico, velocità della ventola e voltaggio.
- Notifica all'utente eventuali irregolarità sull'hardware, come surriscaldamento, malfunzionamento della ventola e voltaggio fuori dai parametri di sicurezza.
- Mantiene significativamente raffreddato il chip grafico quando la temperatura oltrepassa il limite.
- Regola automaticamente la velocità della ventola in base alla temperatura della GPU.
- Permette regolazioni manuali del core della GPU e del clock della memoria.

## 5.2 Avvio di ASUS SmartDoctor

L'utility ASUS SmartDoctor è un programma residente in memoria che viene eseguito ogni volta che si avvia Windows e rimane nella memoria del computer per verificare lo stato della scheda grafica. Per accedere al menu ASUS SmartDoctor e sue funzioni, fare doppio clic sull'SmartDoctor icon

(icona SmartDoctor) **(b)** che si trova nella barra delle attività di Windows.

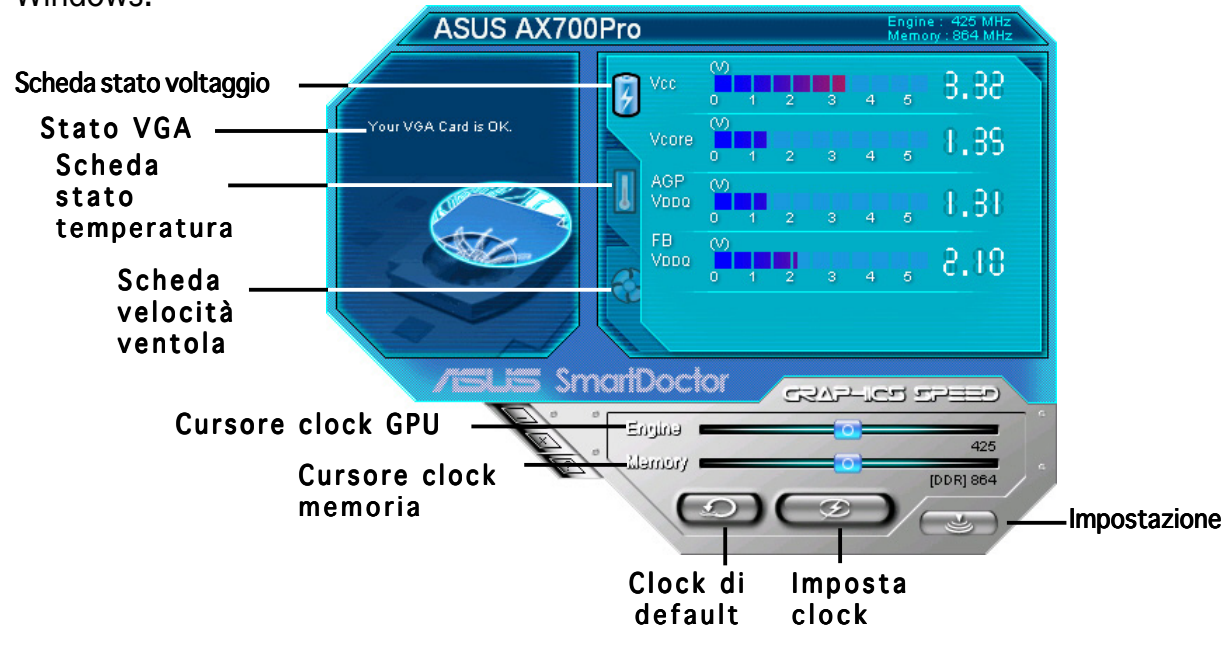

# **6. ASUS SmartDoctor**

L'utility fornisce un menu di facile accesso alle funzioni.

# 6.1 Stato del voltaggio

Fare clic sulla scheda Voltage status (Stato Voltaggio) per visualizzare lo stato del voltaggio della scheda grafica.

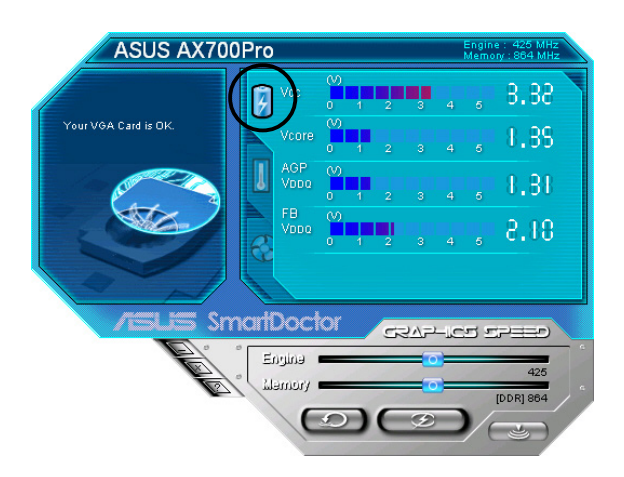

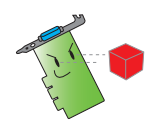

• Il voltaggio VDDQ e il voltaggio 3.3 del bus AGP dovrebbero essere forniti costantemente dalla scheda madre. Altrimenti, il sistema andrà in blocco.

• L'elemento raffigurante il voltaggio VDDQ FB viene oscurato o disattivato qualora la scheda grafica non prevede il monitoraggio del voltaggio.

# 6.2 Stato della temperatura

Fare clic sulla scheda Temperature status (Stato temperatura) per visualizzare lo stato delle temperature di GPU e RAM della scheda grafica.

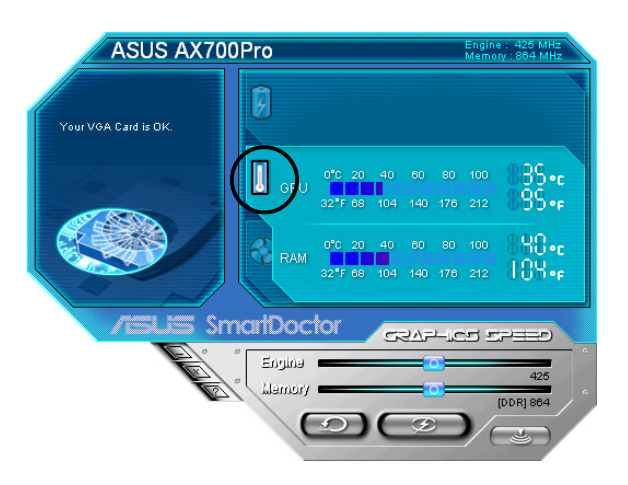

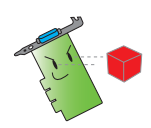

Se la scheda grafica non prevede il monitoraggio per la temperatura della RAM, l'elemento viene oscurato o disabilitato.

# 6.3 Stato della velocità della ventola

Fare clic sulla scheda Fan speed (Velocità ventola) per visualizzare la velocità attuale della ventola della scheda madre.

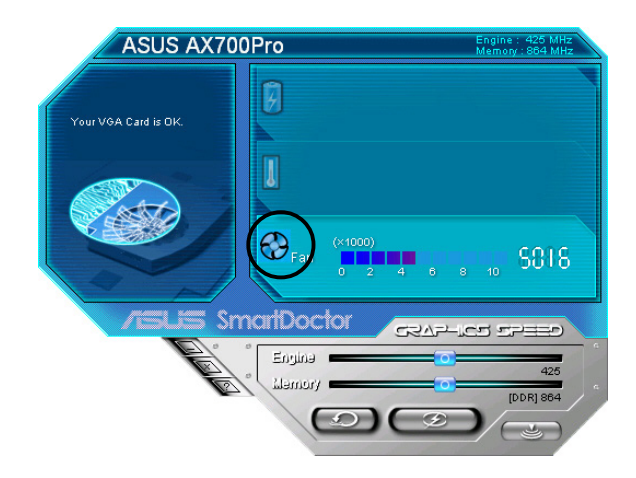

## 6.4 Impostazioni del clock di memoria e motore

E' possibile regolare manualmente il clock del motore grafico (GPU) e della memoria per migliorare le prestazioni della scheda grafica.

Procedere come segue:

- 1. Spostare il cursore del clock del Engine (Motore) per regolare il motore.
- 2. Spostare il cursore del clock della **Memory (Memoria)** per regolare la memoria.

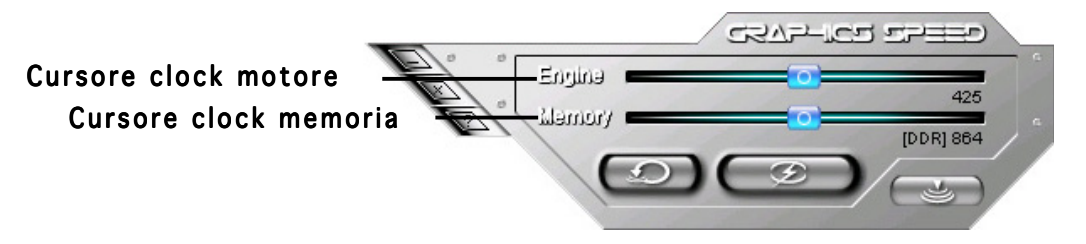

- 3. Premere  $\circled{=}$  per impostare.
- 4. SmartDoctor invierà un messaggio di avvertimento. Fare clic su OK.

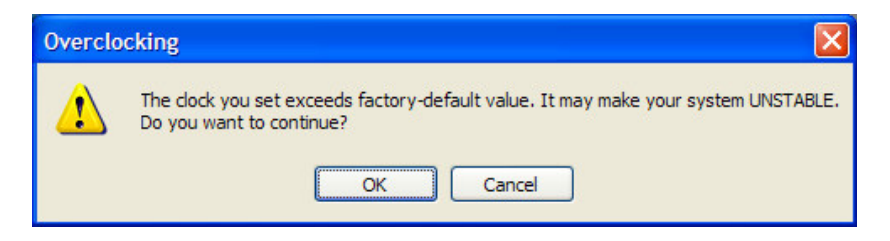

5. Il clock del motore impostato apparirà in una finestra di dialogo. Fare clic su  $OK.$ 

# 6.5 Funzioni di impostazione avanzate

Per avviare la finestra di dialogo Impostazioni di SmartDoctor, fare clic su nel menu SmartDoctor.

#### 6.5.1 Impostazioni

Per modificare le impostazioni, fare clic sulla scheda Settings (Impostazioni) (Impostazioni) dalla finestra di dialogo Impostazioni di SmartDoctor.

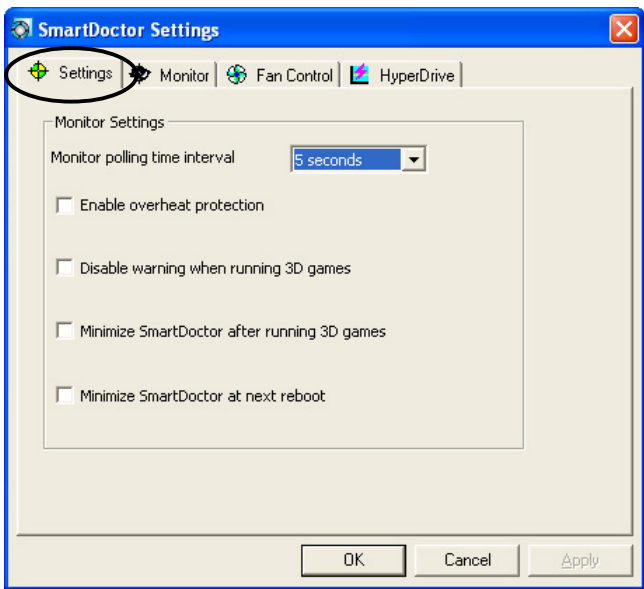

#### Impostazioni monitoraggio

Per modificare le impostazioni di monitoraggio:

- 1. Fare clic sulla casella di riepilogo per impostare Monitor polling time interval (Intervallo del monitoraggio).
- 2. Fare clic sulla casella per abilitare o disabilitare una delle funzioni per l'impostazione del monitoraggio.
- 3. Fare clic su Apply (Applica) o OK per salvare le impostazioni.

## 6.5.2 Monitoraggio

Per modificare le impostazioni di monitoraggio per voltaggio, temperatura e ventola:

1. Fare clic sulla scheda Monitor (Monitoraggio) dalla finestra di dialogo Impostazioni di SmartDoctor.

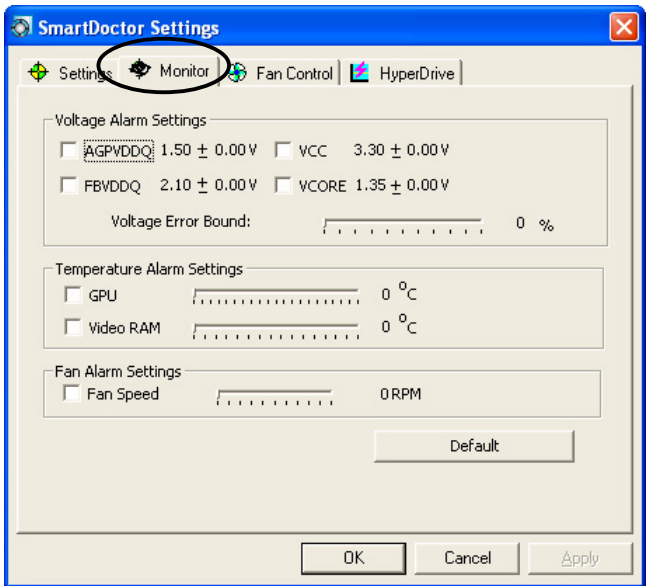

#### Impostazioni di Allarme per il Voltaggio

- Fare clic sulla casella per abilitare o disabilitare l'allarme per i voltaggi di AGPVDDQ (per le schede AGP) o PCIE 12V (per le schede PCIe), VCC, FBVDDQ o VCORE.
- Spostare il cursore per regolare la percentuale di salto dell' Errore del Voltaggio.

#### Impostazioni di Allarme per le Temperature

- Fare clic sulla casella per abilitare o disabilitare l'allarme per le temperature di GPU e RAM Video.
- Una volta abilitato l'allarme, è possibile spostare il cursore per regolare le temperature di GPU o RAM Video.

#### Impostazioni di Allarme della Ventola

- Fare clic sulla casella per abilitare o disabilitare l'allarme per la velocità della Ventola.
- Una volta abilitato l'allarme, è possibile spostare il cursore per regolare la velocità della ventola.

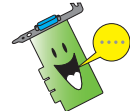

Fare clic sul pulsante Default per caricare valori ottimali per prestazioni costanti.

2. Fare clic su Apply (Applica) per confermare le impostazioni o su OK per salvarle e uscire. Fare clic su Cancel (Annulla) per annullare le modifiche e uscire.

#### 6.5.3 Controllo della ventola

Per modificare le impostazioni di controllo della ventola:

1. Fare clic sulla scheda Fan Control (Controllo Ventola) dalla finestra di dialogo Impostazioni di SmartDoctor.

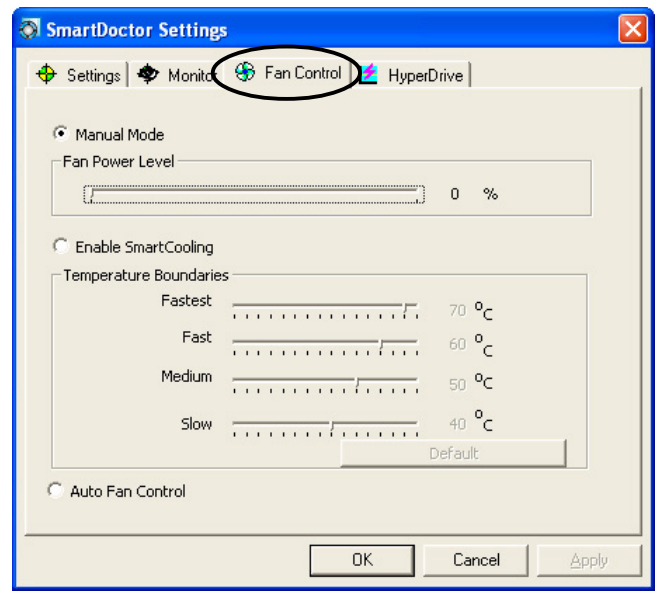

2. Fare clic sui pulsanti dell'opzione per selezionare la funzione di controllo della ventola. Il controllo della ventola ha tre funzioni: Modalità Manuale, SmartCooling e Controllo Automatico Ventola.

Modalità Manuale - E' possibile modificare manualmente la velocità della ventola regolando il cursore delle varie modalità di temperatura.

Abilita SmartCooling - SmartDoctor regolerà automaticamente la velocità della ventola in base alla temperatura della GPU. Ad esempio, se la temperatura della GPU si alza oltre i 60 gradi centigradi, SmartDoctor aumenterà la velocità della ventola al massimo livello di raffreddamento. Spostare il cursore per regolare la temperatura di velocità della ventola o fare clic su Default per caricare impostazioni ottimali.

Controllo Automatico Ventola - SmartDoctor regola automaticamente la velocità della ventola per ottenere prestazioni ottimali.

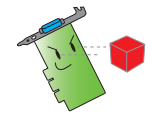

La scheda Fan Control (Controllo Ventola) non appare se la scheda grafica non gestisce la funzione Controllo Velocità Ventola.

4. Fare clic su Apply (Applica) per confermare le impostazioni o su OK per salvarle e uscire. Fare clic su Cancel (Annulla) per uscire e annullare le modifiche.

## 6.5.4 HyperDrive

Per modificare le impostazioni di ASUS HyperDrive:

1. Fare clic sulla scheda **HyperDrive** dalla finestra di dialogo Impostazioni di SmartDoctor.

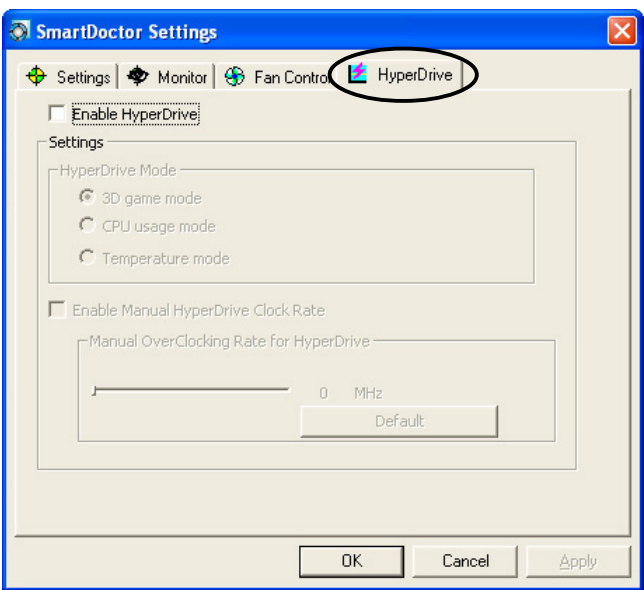

## ASUS HyperDrive

Per attivare HyperDrive:

- 1. Fare clic sulla casella Enable HyperDrive (Abilita HyperDrive) per abilitare o disabilitare la funzione HyperDrive.
- 2. Fare clic sui pulsanti dell'opzione per selezionare Modalità HyperDrive.

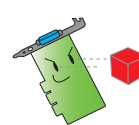

Assicurarsi di aver installato ASUS Enhanced driver per utilizzare la modalità 3D di HyperDrive.

#### Le Modalità di HyperDrive

- A. Modalità Game 3D In modalità Game 3D, ASUS SmartDoctor imposta automaticamente il clock della GPU ai suoi massimi valori possibili per permettere di giocare partite 3D con le migliori prestazioni. Dopodiché, ritorna ai valori normali del clock del core della GPU.
- B. Modalità utilizzo CPU Così impostato, ASUS SmartDoctor regola in maniera dinamica il clock del core della GPU in base al carico di lavoro della CPU (Central Processing Unit). ASUS SmartDoctor aumenta il clock del core della GPU quando la CPU è occupata e lo diminuisce quando non è operativa.
- C. Modalità Temperatura GPU In modalità Temperatura, ASUS SmartDoctor regola efficientemente il clock della GPU in base alla sua temperatura. Se aumenta, ASUS SmartDoctor diminuisce automaticamente il clock del core della GPU, e viceversa.
- 3. Con HyperDrive abilitato, è possibile permettere la regolazione manuale della Manual HyperDrive Clock Rate (Velocità del Clock HyperDrive) e spostare il cursore per regolare la frequenza.
- 4. Fare clic su Default per caricare impostazioni ottimali.

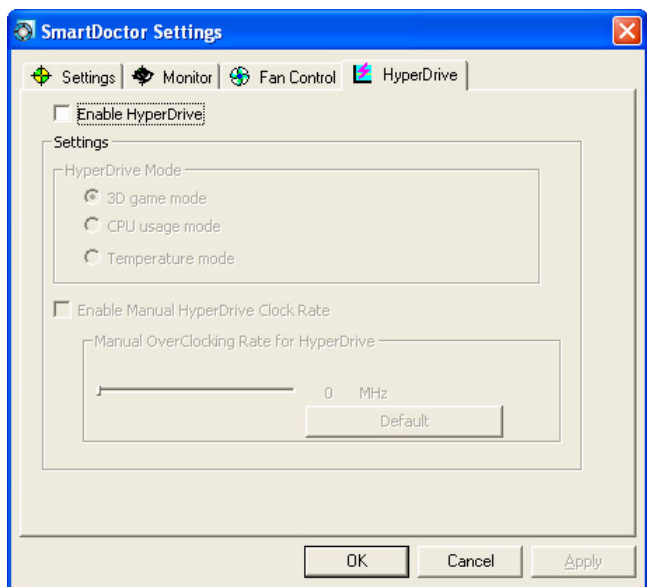

5. Fare clic su Apply (Applica) per confermare le impostazioni o clic su OK per salvarle e uscire. Fare clic su Cancel (Annulla) per annullare le modifiche e uscire.

# **7. ASUS VideoSecurity In linea**

## 7.1 Avvio di ASUS VideoSecurity

Per avviare ASUS VideoSecurity:

Dalla barra delle attività di Windows, fare clic sul pulsante Start e poi selezionare All Programs (Tutti i programmi) -> ASUS -> ASUS Video Security -> ASUS Video Security per visualizzare il seguente menu.

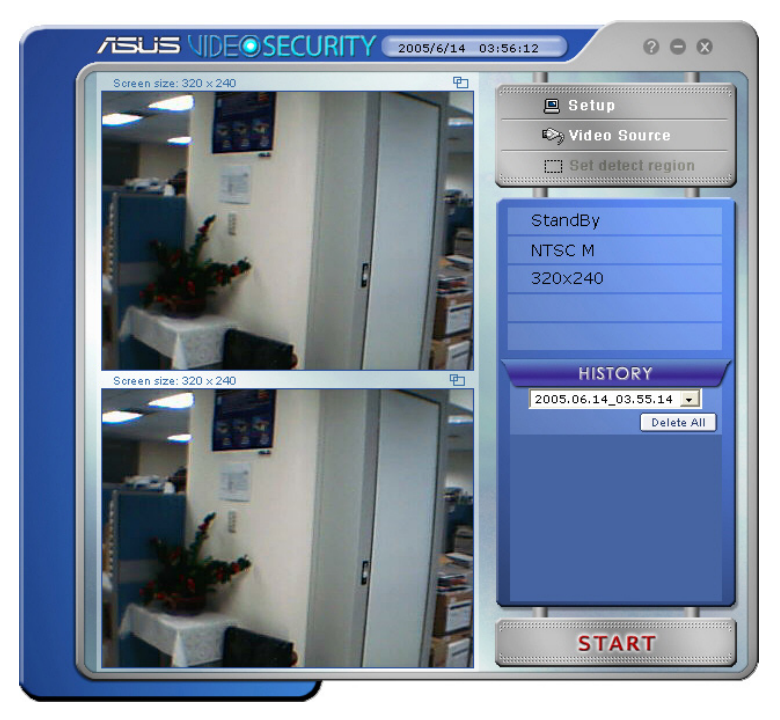

# 7.2 Impostazioni

Per visualizzare la finestra di impostazione ASUS VideoSecurity, fare clic su

 $\Box$  Setup dal menu ASUS VideoSecurity.

# 7.2.1 Principale

Nella sezione relativa alle impostazioni principali è possibile modificare i campi relativi a sensibilità e intervallo di riscontro, e directory di lavoro. Questa sezione contiene inoltre le caselle da contrassegnare per abilitare le varie funzioni inclusi allarme, autoesecuzione, utilizzo di multi-dispositivi, e impostazione del ritardo di riscontro, ed è anche possibile impostare l'area di riscontro e lo stile della finestra.

Per modificare le opzioni delle impostazioni principali, fare clic su Main Setting (Impostazioni Principali) dalla finestra di dialogo delle impostazioni di Video Security. Apparirà il seguente sottomenu:

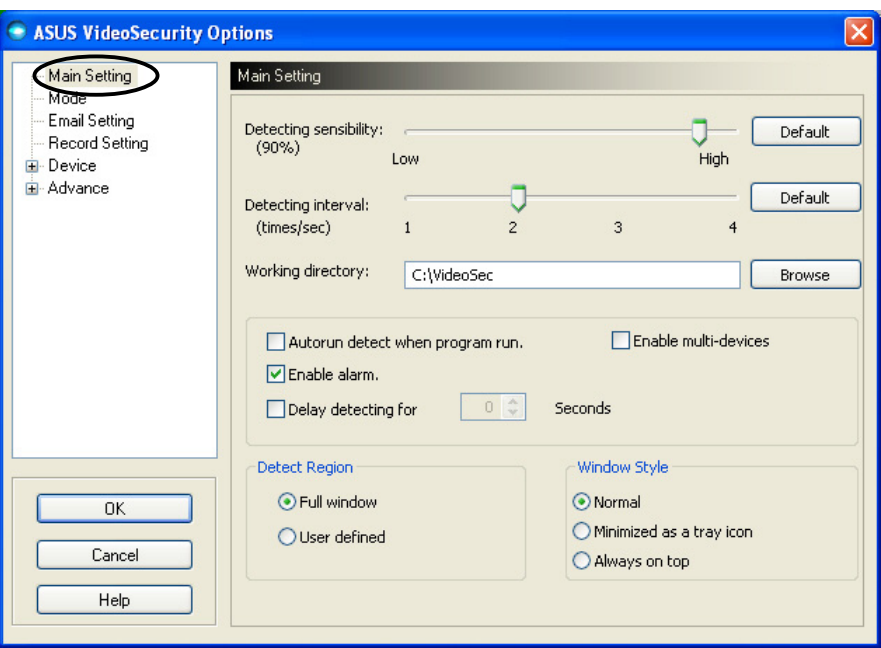

#### Modifica del parametro di sensibilità del riscontro

Per modificare la sensibilità di riscontro: Spostare il cursore di Detecting sensibility (Sensibilità riscontro). In questo modo si imposta la ricettività ai cambiamenti nell'ambiente di VideoSecurity.

- OPPURE -

Premere Default per impostare i valori predefiniti basati su condizioni di luce e temperatura normali.

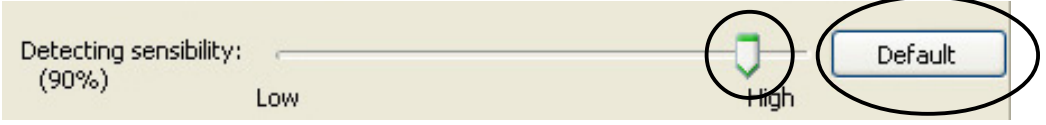

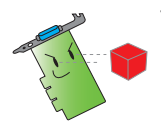

- Temperatura e luminosità possono influire sul monitoraggio.
- Anche la qualità del dispositivo di cattura video è molto importante nell'impostazione della sensibilità.
- Provare diversi valori per definire le prestazioni migliori per questo parametro.

#### Impostazione del parametro intervallo riscontro

Per impostare l'intervallo di riscontro: Spostare il cursore di Detecting interval (Intervallo riscontro). L'intervallo (volte/sec) o percentuale di scansione ha quattro opzioni di configurazione: 1 volta/sec, 2 volte/sec, 3 volte/sec e 4 volte/sec.

- OPPURE -

Fare clic su Default per impostare la percentuale di scansione raccomandata.

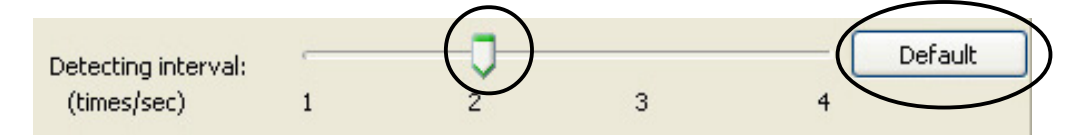

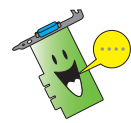

Impostare al massimo la percentuale di scansione per un riscontro più accurato.

#### Impostazione della directory di lavoro

Per impostare la directory di lavoro: Inserire la working directory (directory di lavoro) nel relativo campo o fare clic su Browse (Sfoglia) per localizzarla e impostarla.

La directory di lavoro di default è C:\VideoSec. Ogni volta che si avvia ASUS VideoSecurity, si crea una nuova cartella. Il nomefile della cartella indica l'ora e la data in cui l'applicazione è stata avviata. Ad esempio, "2005.06.16\_04.20.10" indica che ASUS VideoSecurity è stato avviato il 6 Giugno 2005 alle 4:20:10 AM.

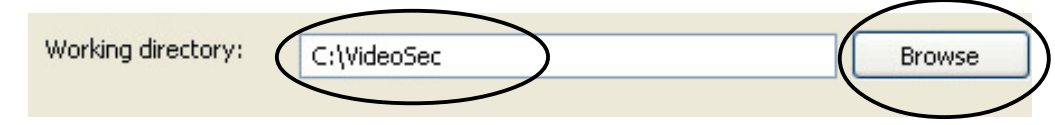

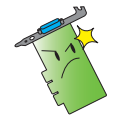

Non modificare il nome della directory di lavoro durante l'esecuzione di ASUS VideoSecurity o si potrebbero verificare degli errori!

#### Impostazione di altre funzioni

Per abilitare o disabilitare le funzioni di avvio automatico, allarme, utilizzo di multi-dispositivi e/o impostare il ritardo di riscontro:

Fare clic sulla casella **Autorun detect when program run** (Avvio Automatico quando un programma è in esecuzione) per abilitare o disabilitare la funzione di autorun di ASUS VideoSecurity.

Autorun detect when program run.

Fare clic sulla casella Enable alarm (Abilita allarme) per abilitare o disabilitare la funzione di allarme.

 $|$  $\vee$  Enable alarm.

• Fare clic sulla casella Enable multi-devices (Abilita multidispositivi) per abilitare o disabilitare la funzione di allarme.

**Enable multi-devices** 

Fare clic sulla casella Delay detecting for XXX seconds (Ritardo riscontro per XXX secondi) per abilitare o disabilitare la funzione di ritardo quando viene riscontrato un movimento. Inserire un tempo (in secondi) o fare clic sulle frecce.

 $0<sup>o</sup>$ **Seconds** Delay detecting for

#### Impostazione dell'area di riscontro

Per impostare l'area di riscontro, fare clic sui pulsanti dell'opzione Area di Riscontro.

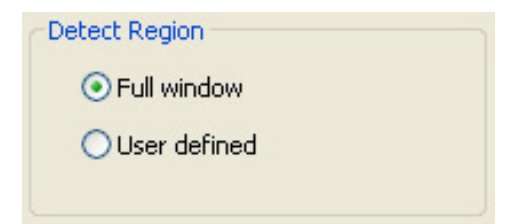

#### Impostazione dello stile di visualizzazione delle finestre

Per impostare lo stile di visualizzazione delle finestre, fare clic sui pulsanti dell'opzione Stile Finestra.

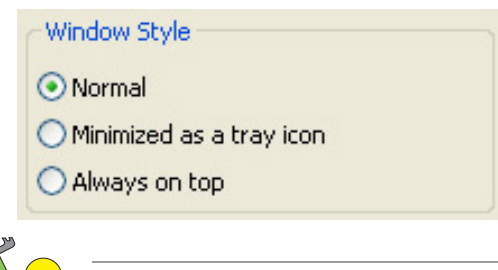

Assicurarsi di fare clic su  $\overline{OK}$  per confermare le modifiche.

## 7.2.2 Modalità

Nella sezione Modalità è possibile configurare i metodi Riscontro e Tracciamento. Per modificare le impostazioni sulla modalità, fare clic sulla voce Mode (Modalità) dalla finestra di dialogo impostazioni di ASUS ) VideoSecurity. Apparirà il seguente sottomenu:

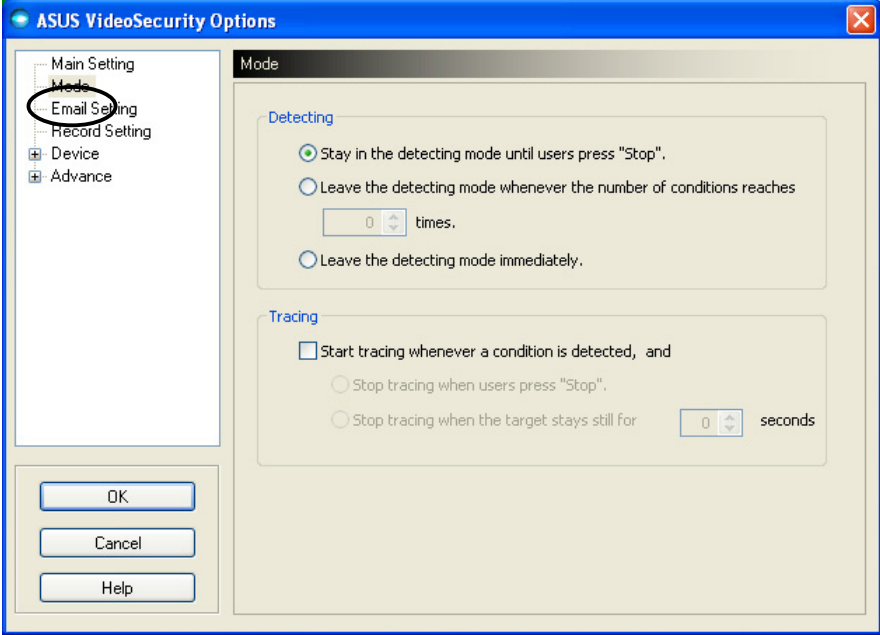

#### Impostazione della modalità di riscontro

Per impostare la modalità di riscontro:

Fare clic sul pulsante dell'opzione della modalità desiderata. Di seguito vengono descritte le opzioni di configurazione disponibili:

- Stay in the detecting mode until users press "Stop" (Rimani in modalità riscontro finché l'utente non preme "Stop") - al verificarsi di una condizione, VideoSecurity continuerà a controllare l'area finché non si premerà il pulsante Stop del menu principale.
- Leave the detecting mode whenever the number of conditions reaches *n* times (Abbandona la modalità riscontro quando il numero di condizioni raggiunge *n* di volte) - questa opzione permette di impostare un numero massimo di condizioni **n** prima che VideoSecurity interrompa il riscontro di un'area. Per impostare **n**, inserire il numero desiderato nella relativa casella o fare clic sulle frecce per regolare il numero massimo desiderato.
- Leave the detecting mode immediately (Abbandona immediatamente la modalità di riscontro) - imposta VideoSecurity affinché interrompa il riscontro di un'area quando si verifica una condizione.

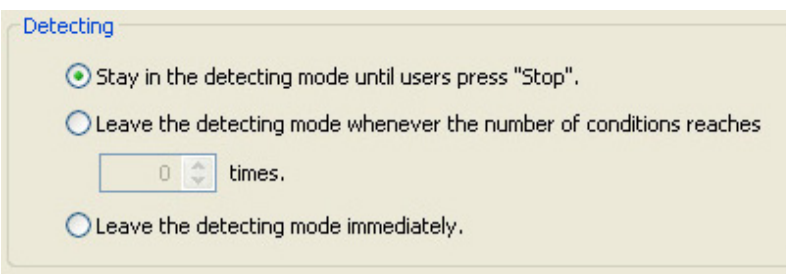

#### Impostazione del metodo di tracciamento

Per impostare il metodo di tracciamento:

Fare clic sulla casella Start tracing whenever a condition is detected (Avvia tracciamento quando si verifica una condizione) per abilitarla. Di seguito vengono descritte le modalità di tracciamento disponibili quando si verifica una condizione:

- Stop tracing when user's press "Stop" (Interrompi tracciamento quando l'utente preme "Stop)" - interrompe automaticamente il tracciamento quando si preme il pulsante Stop nel menu principale.
- Stop tracing when the target stays still for  $x$  seconds (Interrompi tracciamento quando l'obiettivo rimane fermo  $per x$  secondi) - interrompe automaticamente il tracciamento quando l'area riscontrata rimane ferma per  $x$  secondi. Per impostare <sup>x</sup>, inserire il numero nella relativa casella o fare clic sulle frecce.

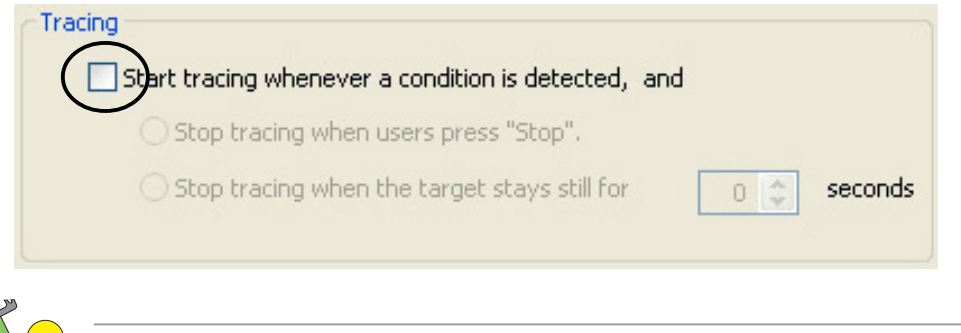

Assicurarsi di fare clic su  $\overline{OK}$  per confermare le modifiche.

#### 7.2.3 Impostazione Posta elettronica/Email

La sezione per l'impostazione della Email contiene i parametri necessari per inviare posta elettronica quando la funzione allarme è abilitata. Per modificare le impostazioni, fare clic sulla voce Email Setting (Impostazioni Email) (Impostazioni Email) dalla finestra di dialogo impostazioni. Apparirà il seguente sottomenu:

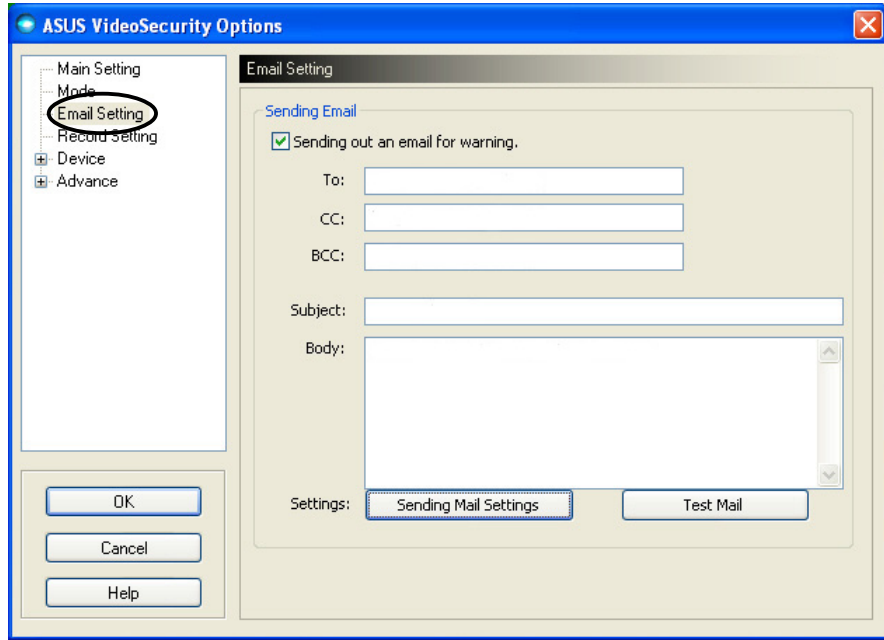

#### Utilizzo della funzione di avviso email

Per utilizzare la funzione di avviso email:

1. Dalla sezione Impostazioni Principali, fare clic per attivare Enable alarm (Abilita allarme). Consultare pagina 38 per ulteriori dettagli.

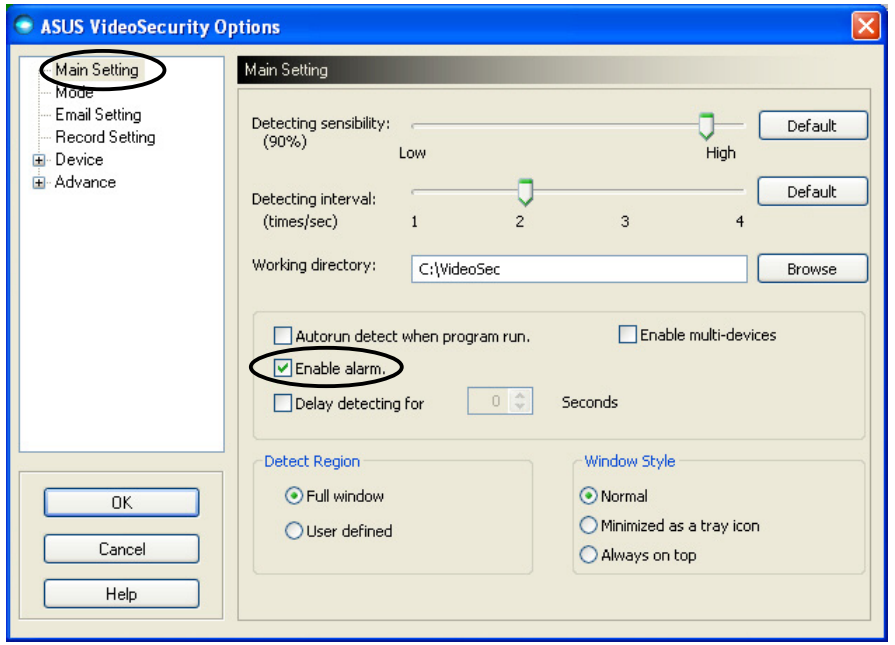

- 2. Fare clic prima sulla voce Email Setting (Impostazioni Email) dalla finestra di dialogo impostazioni e poi su Send out an email as warning (Invia una email di avviso) per abilitarla.
- 3. Inserire l'indirizzo(i) email del destinatario(i), il soggetto, e il testo. Di seguito vengono descritti i parametri dell'email:

• A - indirizzo di posta elettronica del destinatario principale quando VideoSecurity riscontra un movimento nell'area di sorveglianza.

• CC - copia carbone, il destinatario di una copia inviata al destinatario principale.

• BCC -copia nascosta, il destinatario di una copia inviata al destinatario principale, ma in questo caso, non indica il destinatario principale al quale è stata inviata.

- Soggetto argomento del messaggio.
- Testo contenuto del messaggio per il destinatario principale.

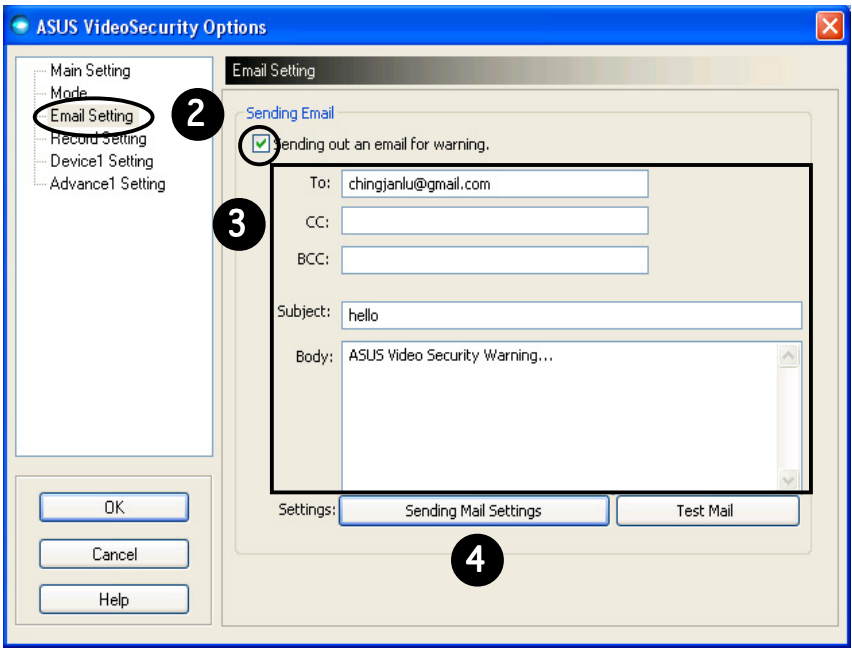

4. Fare clic su Sending Mail Settings (Impostazioni Principali di Invio) per configurare i parametri. Apparirà la seguente finestra:

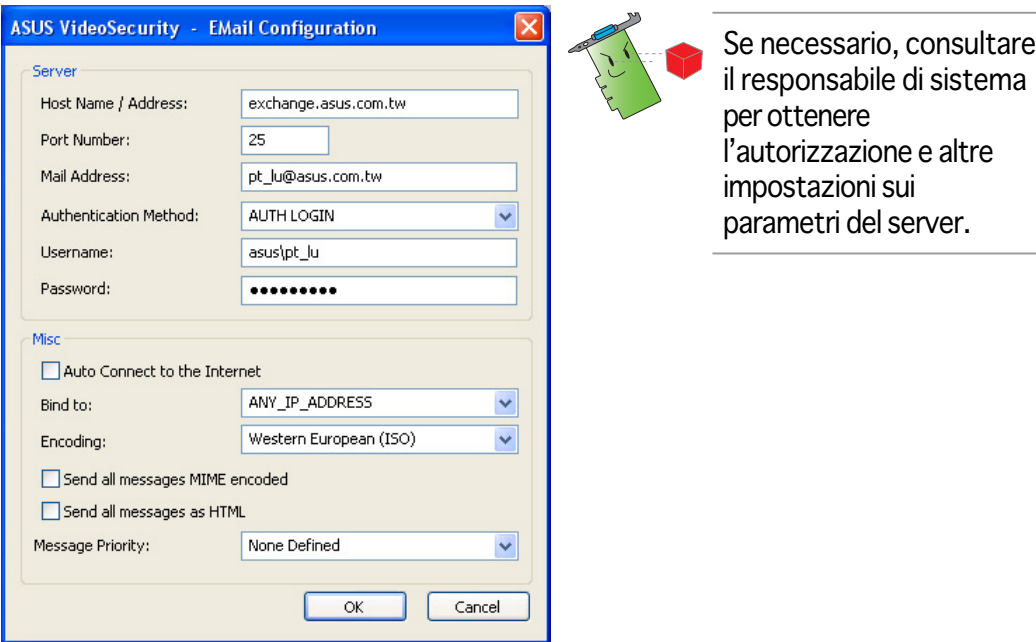

#### 4.1 Server

Contiene i parametri e i protocolli necessari per inviare la posta. Inserire nome/indirizzo host, numero porta, indirizzo posta, metodo di autenticazione, nome utente, e password. Di seguito vengono descritti i parametri del server:

Host Name/Address (Nome/Indirizzo Host) - rappresenta l'indirizzo del server SMTP (simple mail transfer protocol) utilizzato per trasferire posta su Internet, come ad esempio: exchange.companyname.com o 149.112.144.153.

Port Number (Numero Porta) - numero che identifica il tipo di connessione richiesta da un computer remoto su Internet. Il valore di default è 25.

Mail Address (Indirizzo di Posta) - è l'indirizzo di postale elettronica del mittente.

Authentication method (Metodo di Autenticazione) - è il metodo di autenticazione del server preferito per verificare nome utente e password.

Username (Nomeutente) - è il nome dell'account dell'utente.

Password - insieme di caratteri e/o numeri segreto richiesto per accedere a un computer. In questo caso, permette di inviare e ricevere posta.

#### 4.2 Misc

Il gruppo Misc contiene parametri e impostazioni varie del server. Fare riferimento alla seguente descrizione dei parametri:

Auto Connect to the Internet (Connessione Automatica a Internet) - se abilitata, l'utility verificherà se esiste già una connessione a Internet. Nel caso in cui non si riuscisse a stabilire una connessione tra l'IP dell host e il server di destinazione della posta, l'utility eseguirà la chiamata automaticamente. Fare clic sulla casella per abilitare o disabilitare questa funzione.

Bind to (Bind a) - seleziona l'IP locale da utilizzare per la connessione a Internet. Fare clic sulla casella per selezionare l'IP.

Encoding (Codifica) - imposta il metodo di codifica per l'insieme di caratteri della posta inviata. Fare clic sulla casella per selezionare il metodo.

Send All messages MIME encoded (Invia Tutti i messaggi con codifica MIME) - supporta insiemi di caratteri MIME (multipurpose Internet mail extensions). Fare clic sulla casella per abilitare o disabilitare questa funzione.

Send All messages as HTML(Invia Tutti i messaggi con HTML) - permette di inviare tutti i messaggi in formato HTML (hypertext markup language). Fare clic sulla casella per abilitare o disabilitare questa funzione.

Message Priority (Priorità Messaggio) - imposta il livello di priorità dei messaggi di posta elettronica. Fare clic sulla casella per abilitare o disabilitare questa funzione.

- 5. Fare clic su OK per salvare la configurazione o scegliere Cancel (Annulla). (Annulla)
- 6. Fare clic su Test Mail per verificare la configurazione della posta.
- 7. Una volta terminato, fare clic su  $\overline{OK}$  per salvare le impostazioni e uscire.

#### 7.2.4 Impostazione Registrazione

La sezione Impostazione Registrazione contiene i parametri per la configurazione della durata delle registrazioni ogni volta che viene riscontrata una condizione. Per impostare i parametri di registrazione, fare clic sulla voce Record setting (Impostazione Registrazione) dalla finestra di dialogo impostazioni. Apparirà il seguente sottomenu:

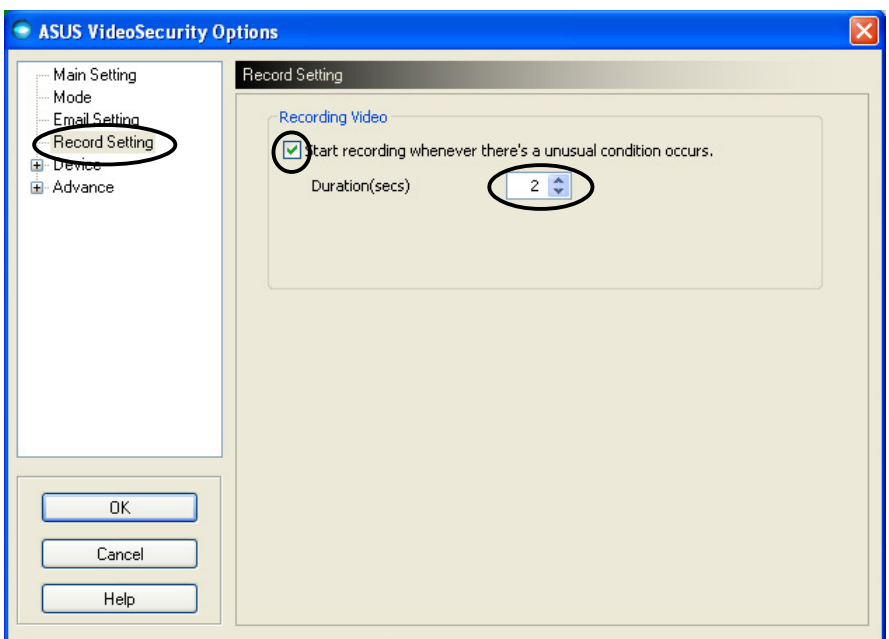

Per impostare i parametri di registrazione:

- 1. Fare clic per abilitare Start recording whenever there's an unusual condition occurs (Avvia registrazione quando si verifica una condizione insolita).
- 2. Una volta abilitata, inserire la durata della registrazione in secondi o utilizzare le frecce.
- 3. Fare clic su OK per salvare le impostazioni e uscire.

## 7.2.5 Dispositivo

Nella sezione Dispositivo è possibile impostare i dispositivi di cattura delle immagini ed i colori. Per selezionare un dispositivo o regolare le impostazioni dei colori, fare clic sulla voce Device Setting (Impostazione Dispositivo) (Impostazione Dispositivo) dalla finestra di dialogo impostazioni di ASUS VideoSecurity. Apparirà il seguente sottomenu:

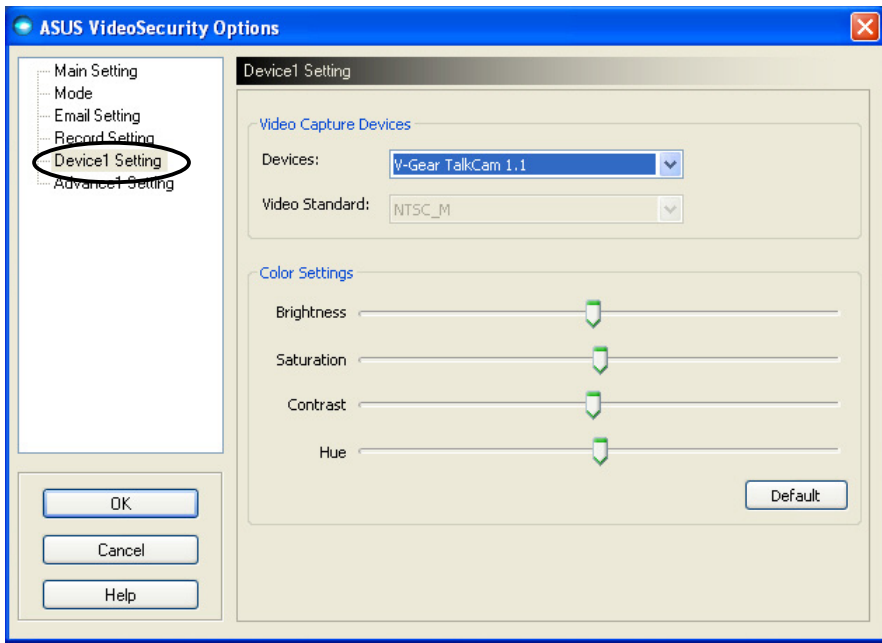

#### Configurazione del dispositivo di cattura

Per configurare il dispositivo:

- 1. Fare clic sull'elenco Devices (Dispositivi) per selezionare un dispositivo.
- 2. Fare clic sull'elenco Video Standard per impostare lo standard del video per la propria nazione.

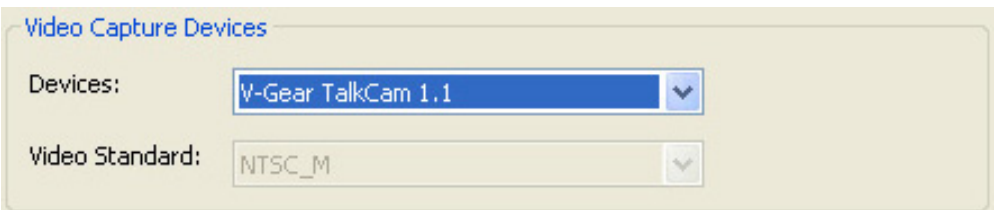

3. Spostare il cursore per regolare luminosità, saturazione, contrasto o tinta del colore.

- OPPURE -

Fare clic su Default per caricare i valori raccomandati.

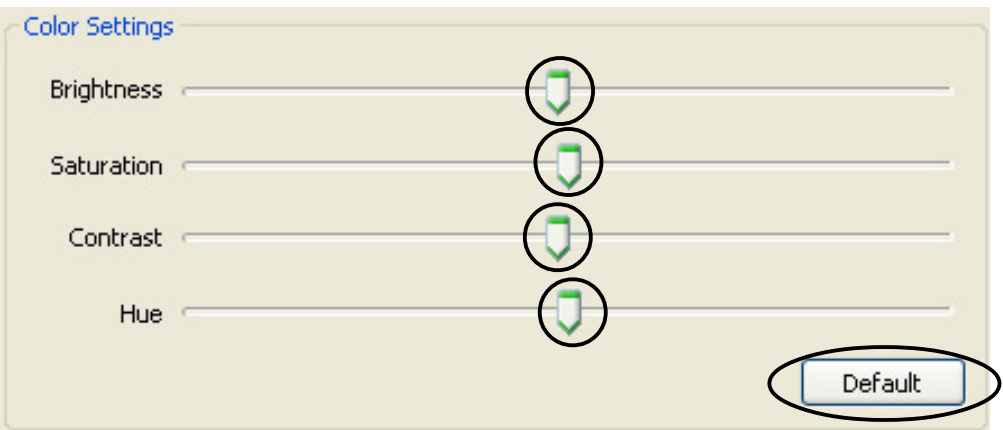

4. Fare clic su OK per salvare le impostazioni e uscire.

## 7.2.6 Avanzate

La sezione Avanzate contiene le impostazioni e i parametri HTTP (hypertext transfer protocol) avanzati. Per configurare queste voci, fare clic sulla scheda Advanced (Avanzate) dalla pagina impostazioni.

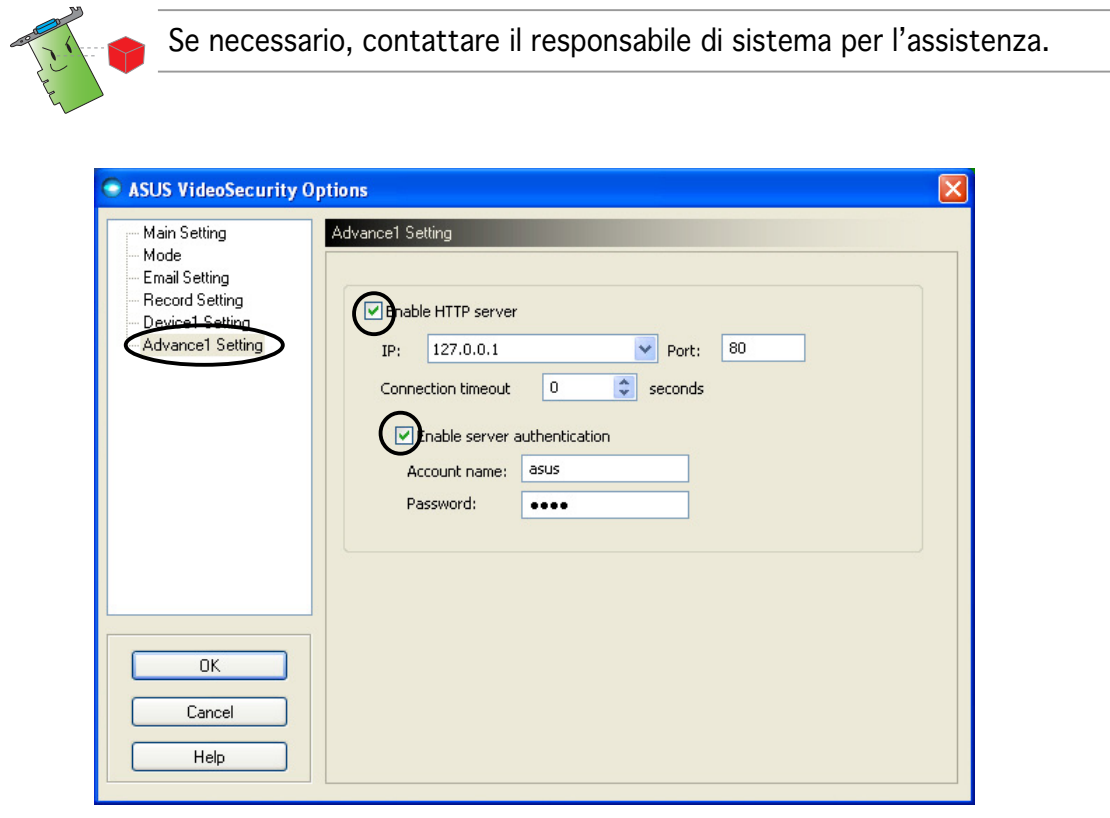

#### Impostazione del server HTTP

Per abilitare il server HTTP e impostarne i parametri:

- 1. Fare clic sulla casella Enable HTTP Server (Abilita Server HTTP).
- 2. Una volta abilitata, inserire l'indirizzo IP (Internet Protocol), e il timeout (in secondi) di Porta e Connessione. Consultare pagina 43 per ulteriori dettagli su questi campi.
- 3. Fare clic sulla casella Enabled server authentication (Abilita autenticazione server).
- 4. Una volta abilitata, inserire il proprio nome account e password.
- 5. Fare clic su OK per salvare le impostazioni e uscire.

# 7.3 Sorgente Video

Sorgente Video elenca i dispositivi video installati sul sistema tra cui scegliere quello desiderato.

#### 7.3.1 Impostazione della sorgente video

Per impostare la sorgente video:

- 1. Fare clic su Video Source (Sorgente Video) dal menu principale VideoSecurity.
- 2. Dal menu a comparsa, appaiono le sorgenti video disponibili. La sorgente selezionata verrà visualizzata nella parte superiore della maschera.

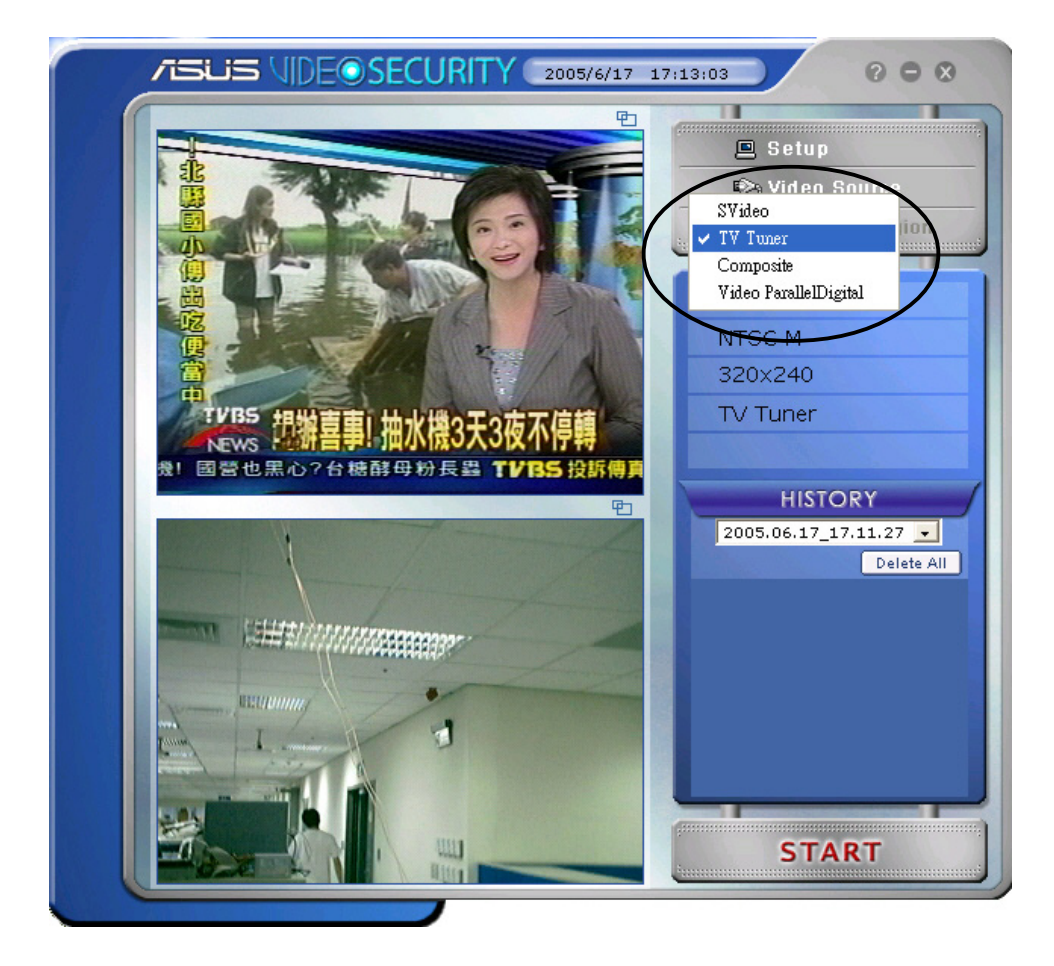

# 7.4 Impostazione dell'area di riscontro

L'Area di Riscontro rappresenta una o più parti definite dall'utente che VideoSecurity monitorerà in caso di variazione delle condizioni.

Per configurare le proprietà dell'area di riscontro, fare clic su Set detect region (Imposta area di riscontro) dalla finestra principale di VideoSecurity. Apparirà la seguente finestra di dialogo.

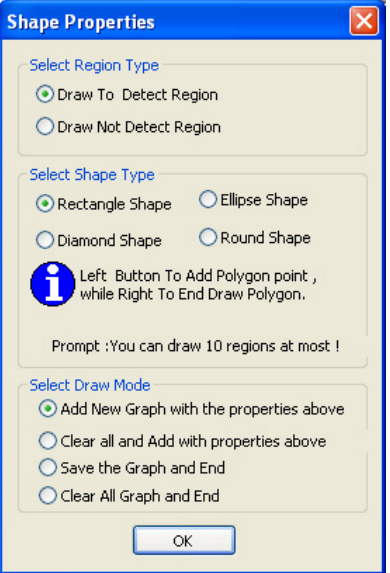

Per impostare l'area di riscontro:

1. Dalla sezione Impostazioni Principali, selezionare User Defined (Definita dall'utente) del gruppo Area di Riscontro.

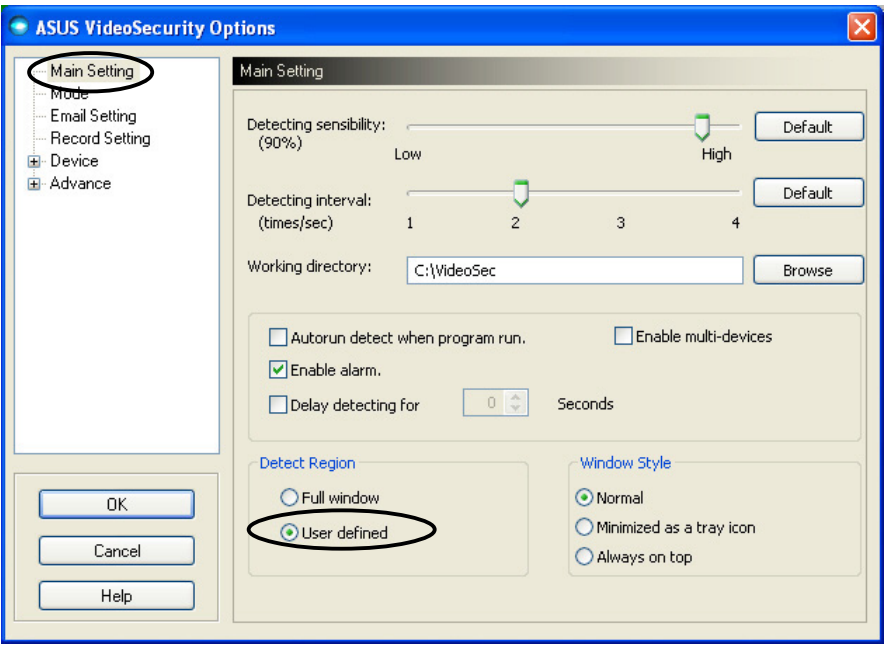

- 2. Fare clic su Set detect region (Imposta area di riscontro) dal menu principale di VideoSecurity per visualizzare la finestra di dialogo Proprietà della Forma.
- 3. Fare clic sui pulsanti dell'opzione per selezionare il tipo di area.

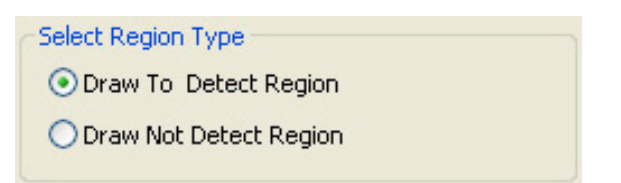

4. Fare clic sui pulsanti dell'opzione per selezionare il tipo di forma.

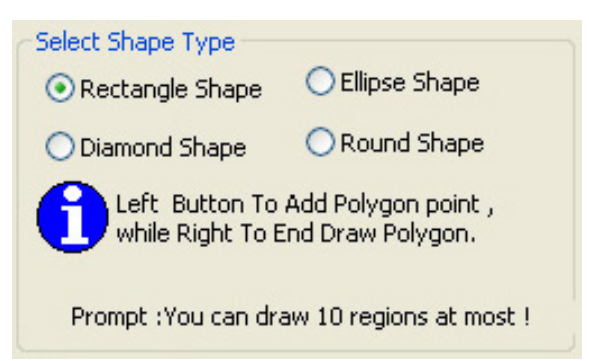

5. Fare clic sui pulsanti dell'opzione per selezionare la modalità di disegno.

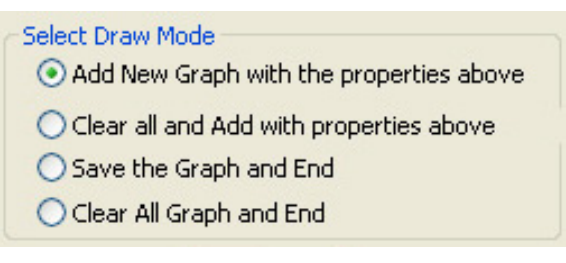

6. Fare clic su OK per convalidare le impostazioni.

7. Fare clic e trascinare il mouse su una zona per impostare l'area di riscontro.

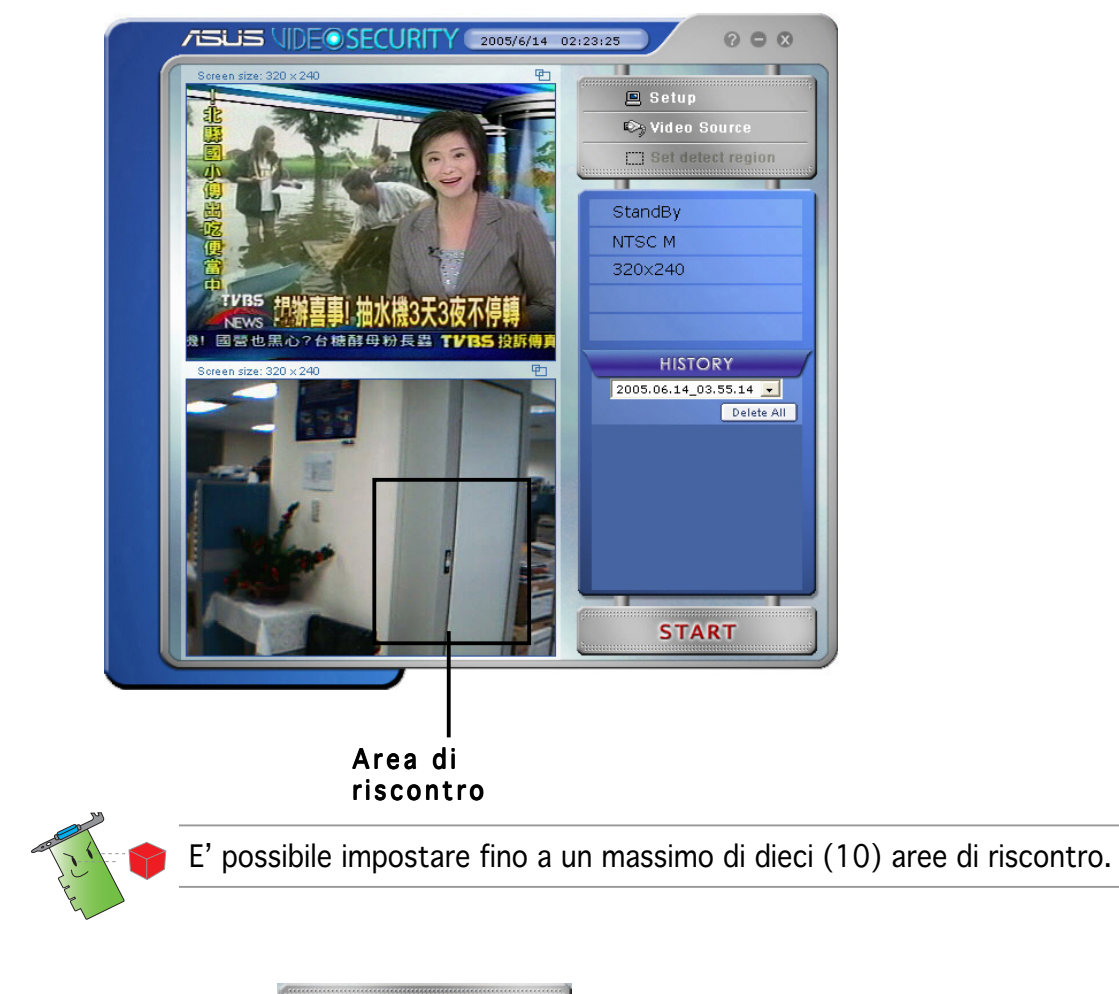

8. Fare clic su **START** per iniziare la sorveglianza.

#### Storico

Contiene la lista delle condizioni registrate nell'area riscontrata. Di seguito viene elencato lo storico del menu principale.

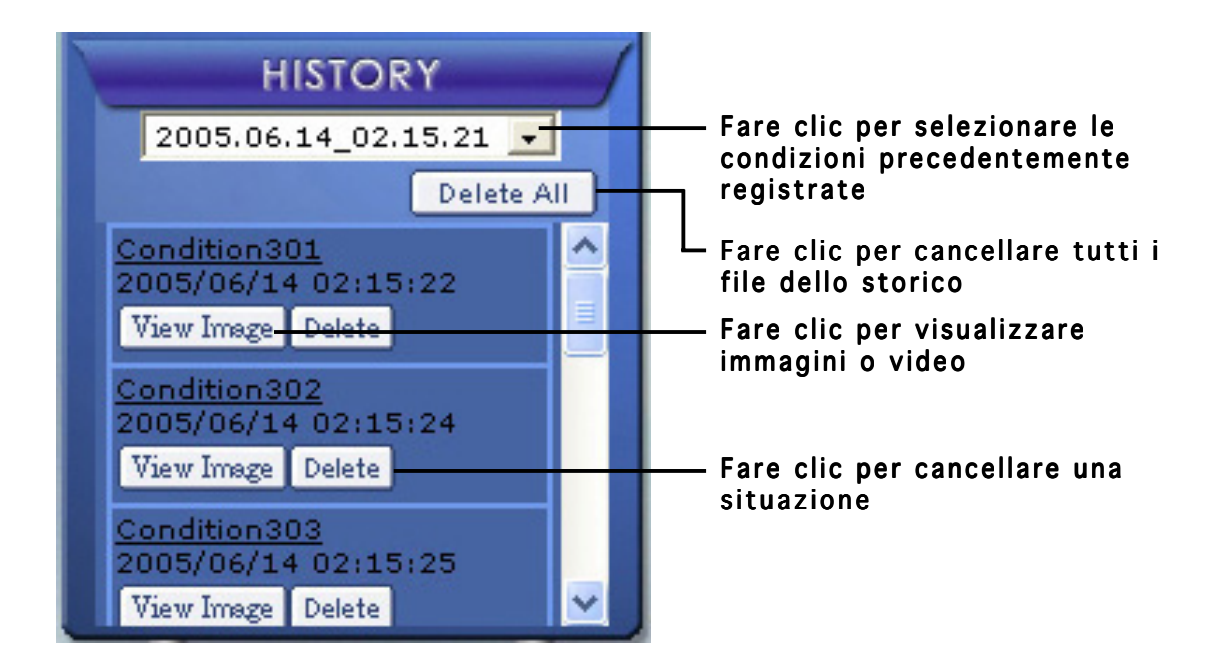

1. Per selezionare altre situazioni registrate, fare clic sull'elenco contenente anche data e ora di registrazione.

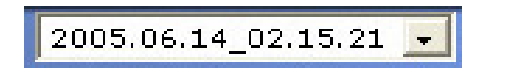

- 2. Per cancellare una situazione registrata memorizzata in un'altra cartella, selezionare la cartella dall'elenco e fare clic su **Delete All**
- 3. Per vedere in anteprima un'immagine o un video, fare clic su **View Image** dalle situazioni elencate.
- 4. Per cancellare una situazione registrata, fare clic su  $\lceil$  Delete.

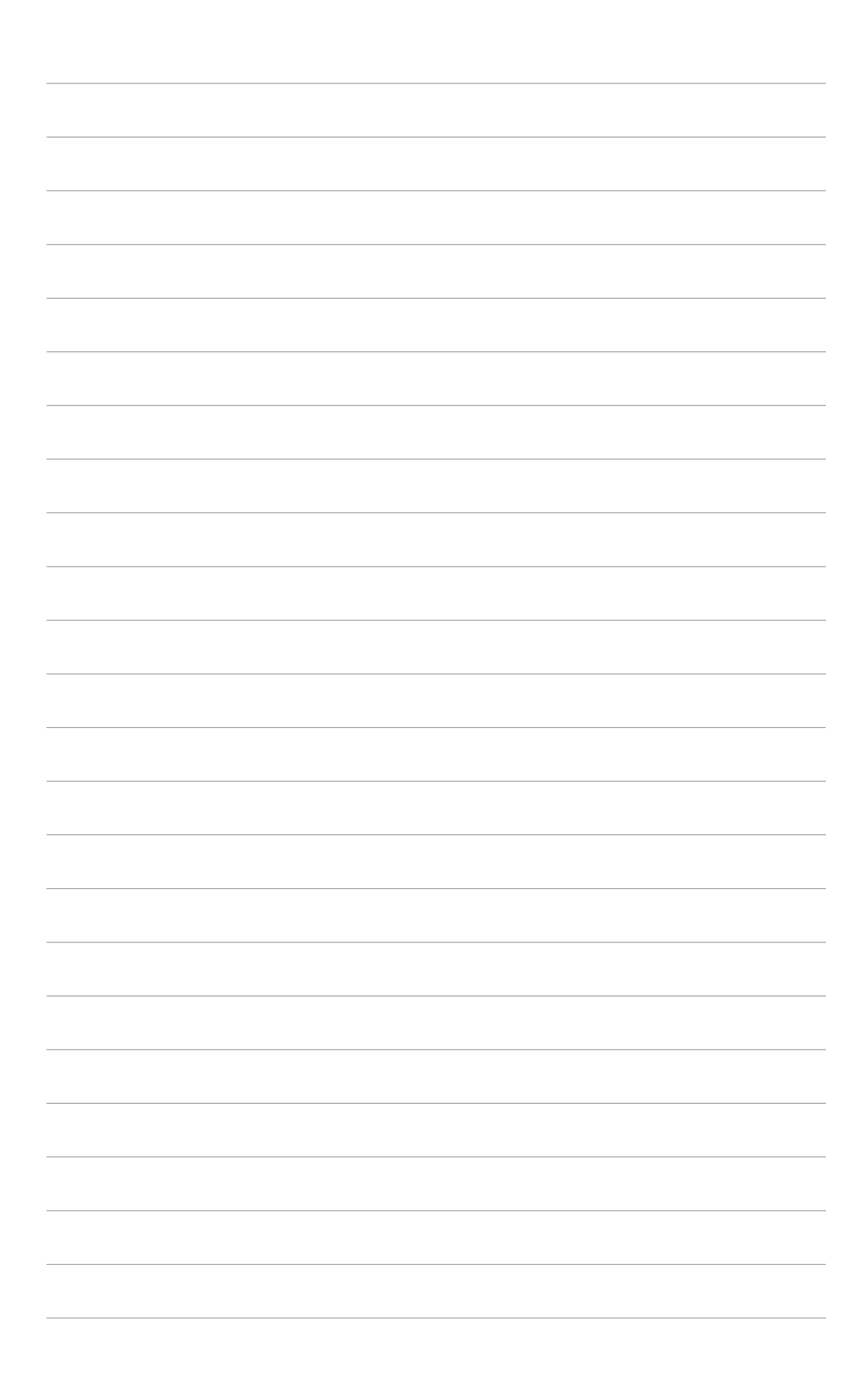